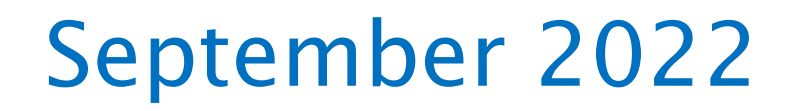

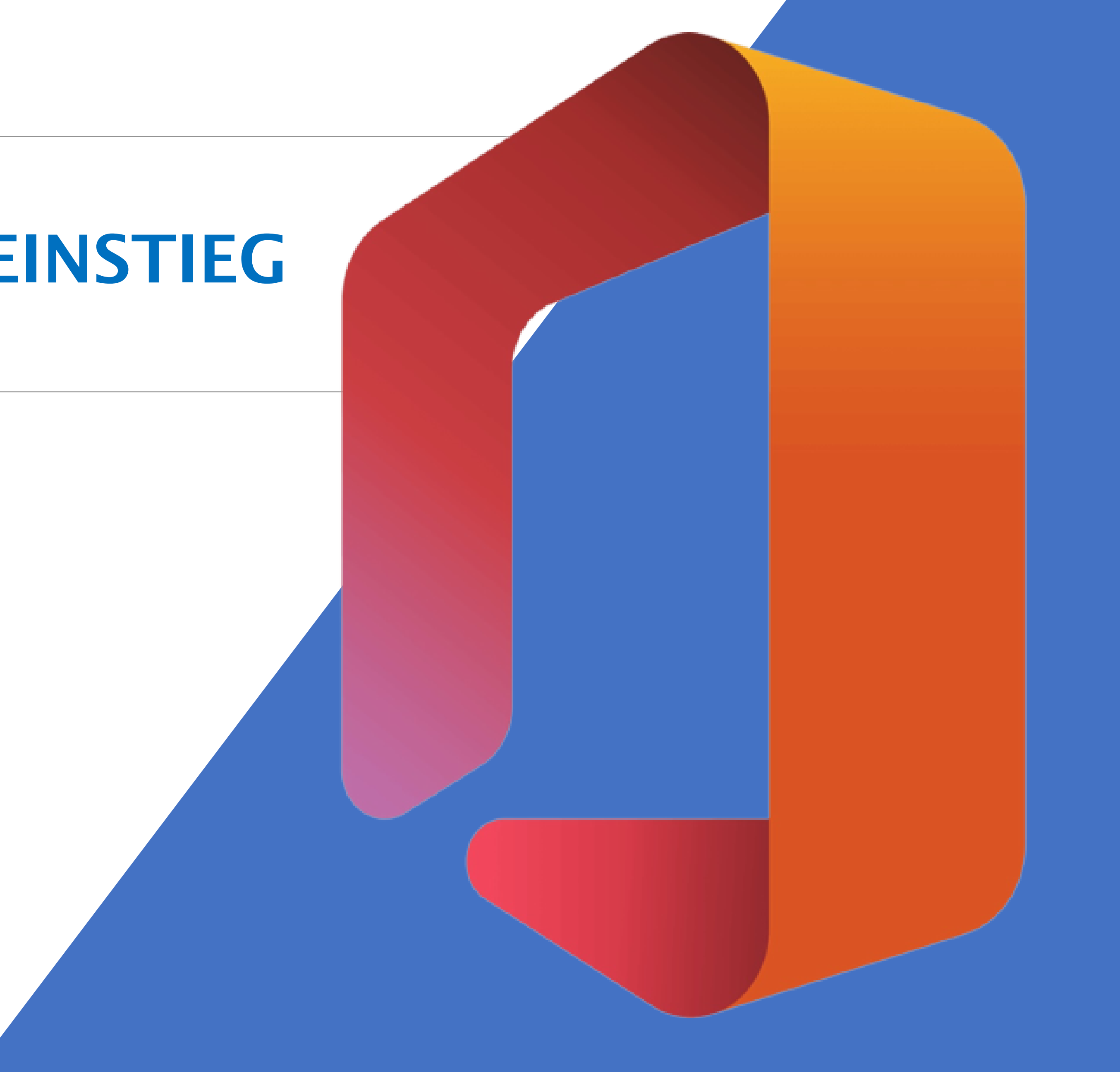

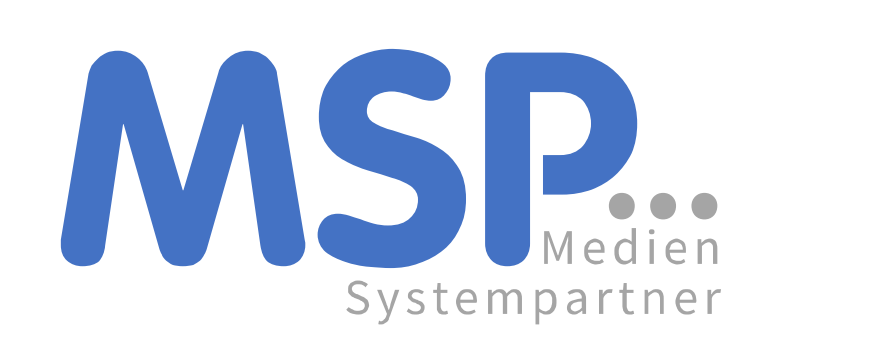

# OFFICE 365 DER EINSTIEG

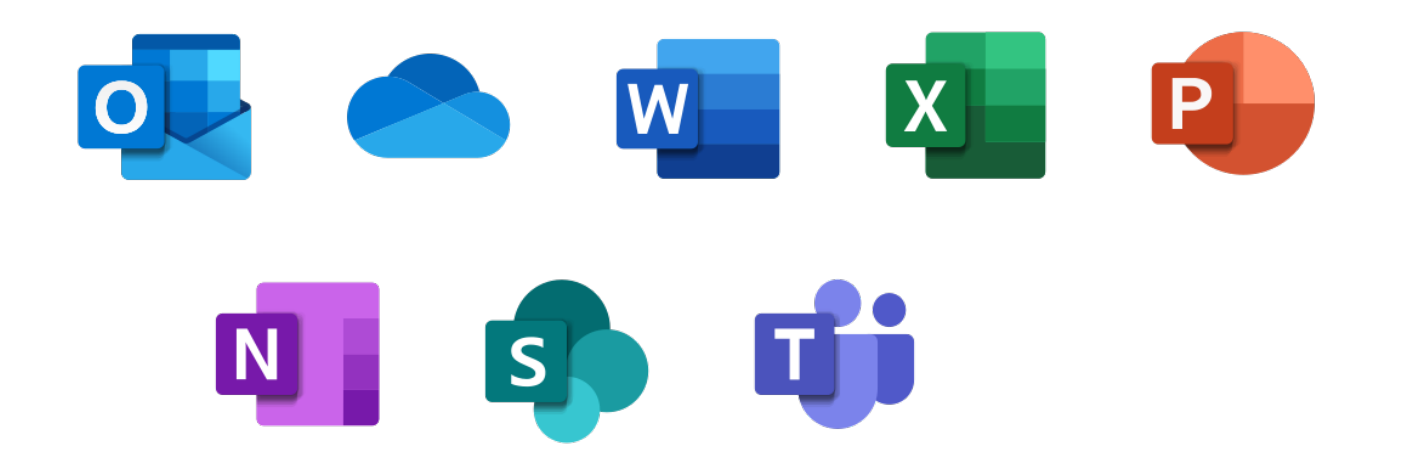

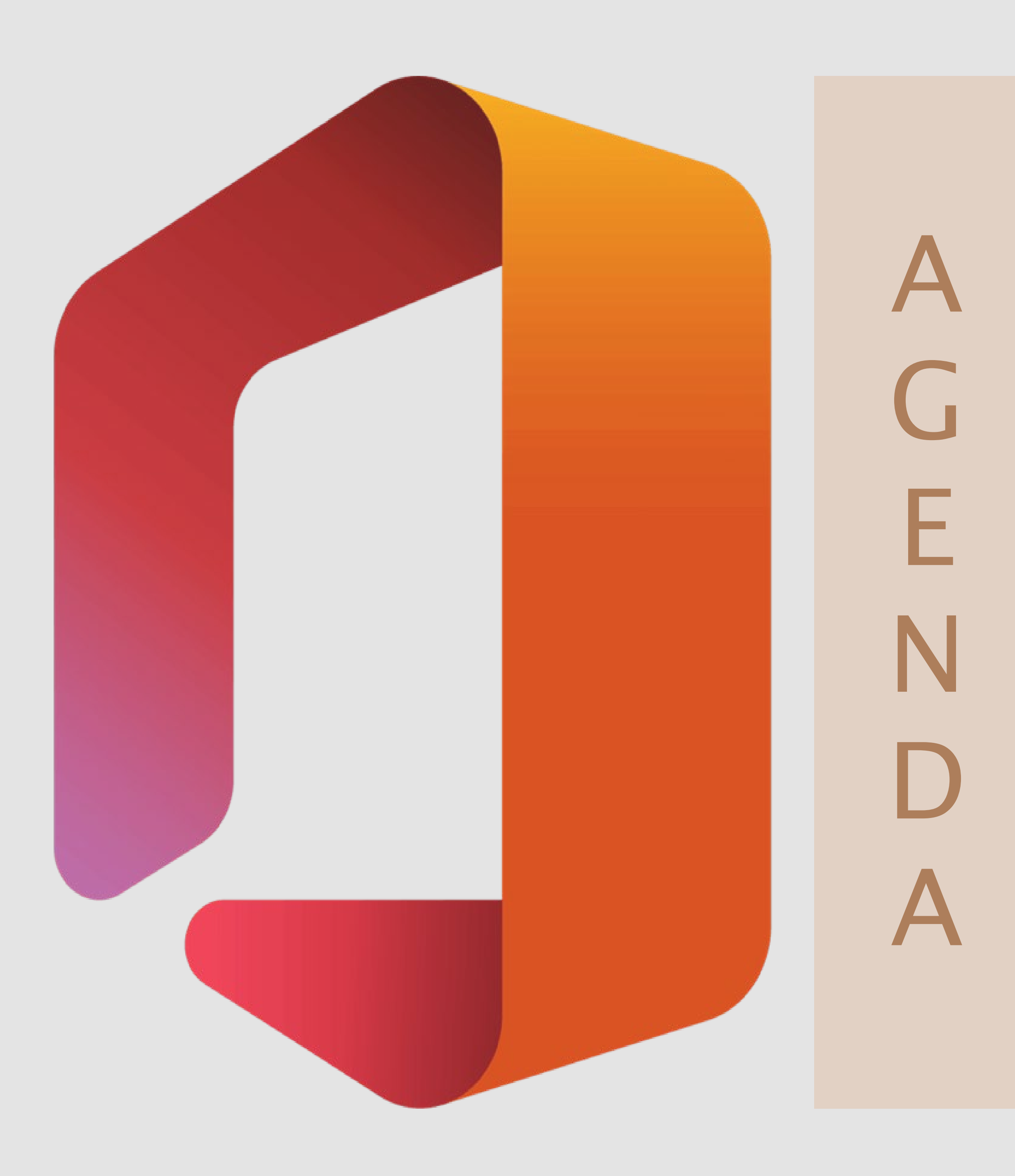

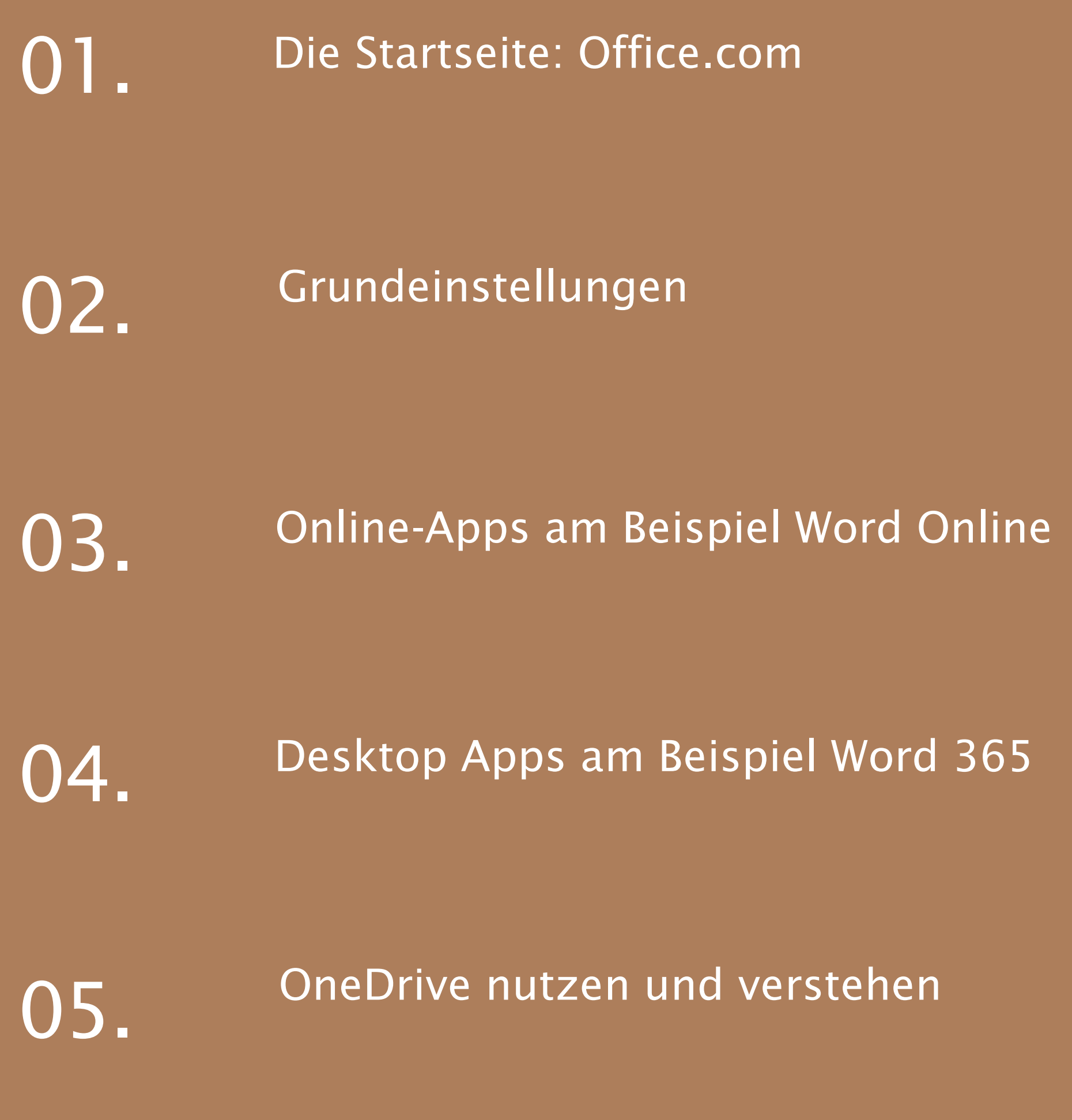

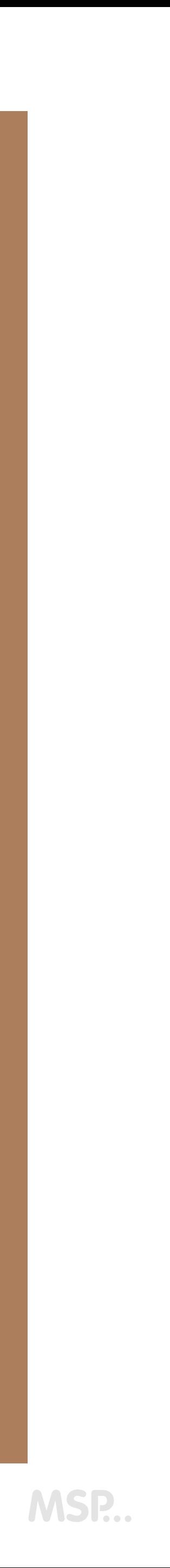

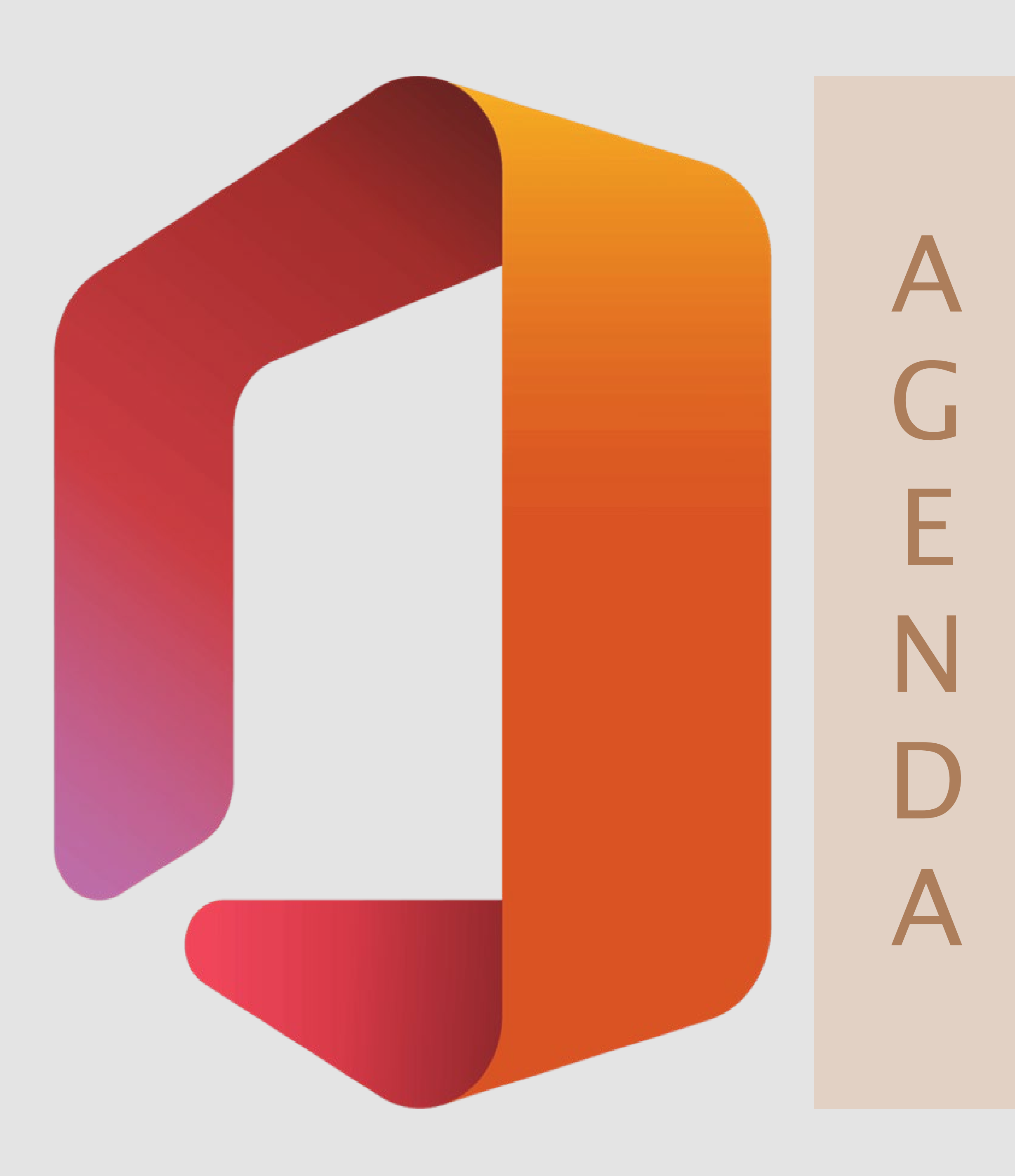

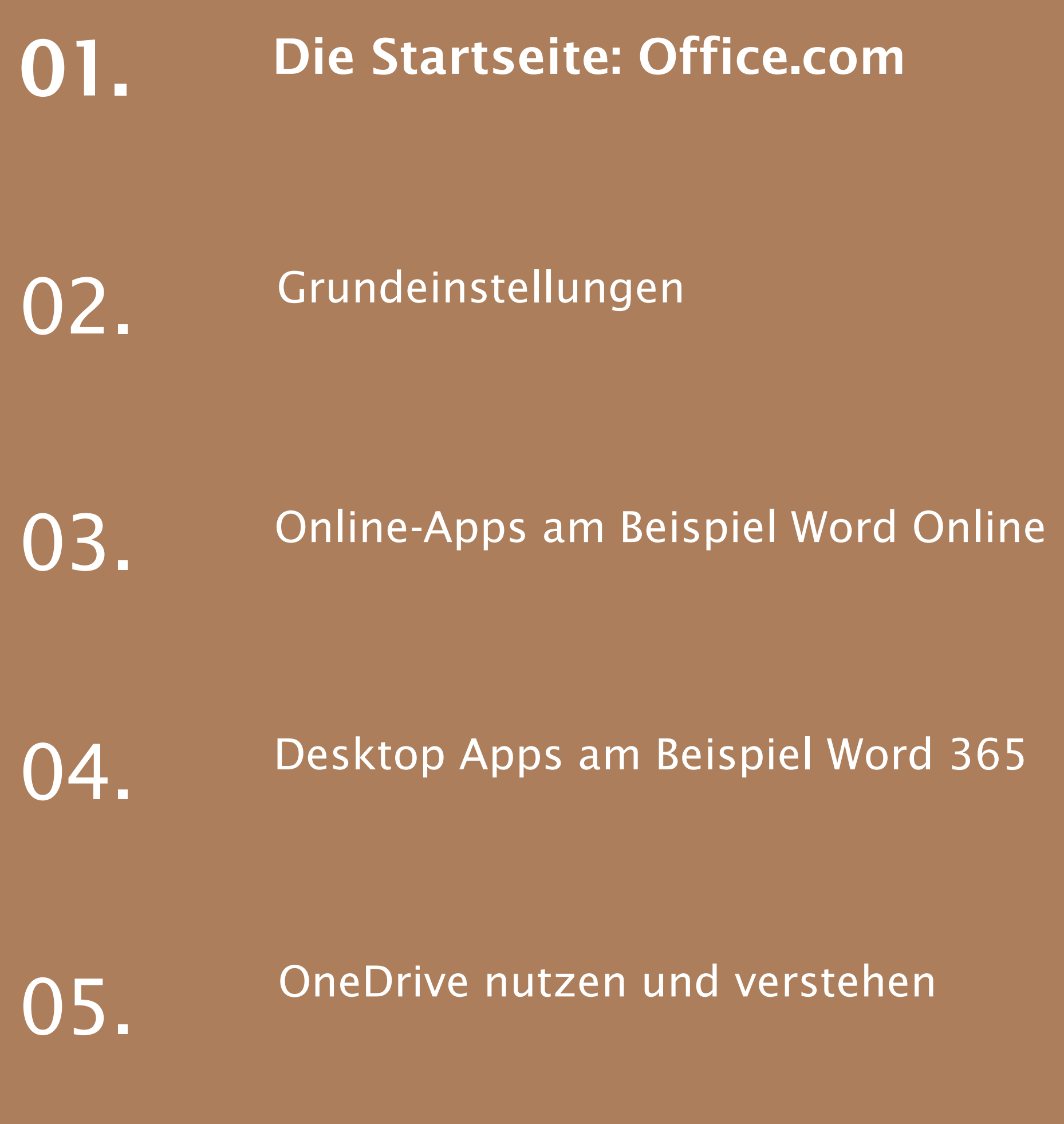

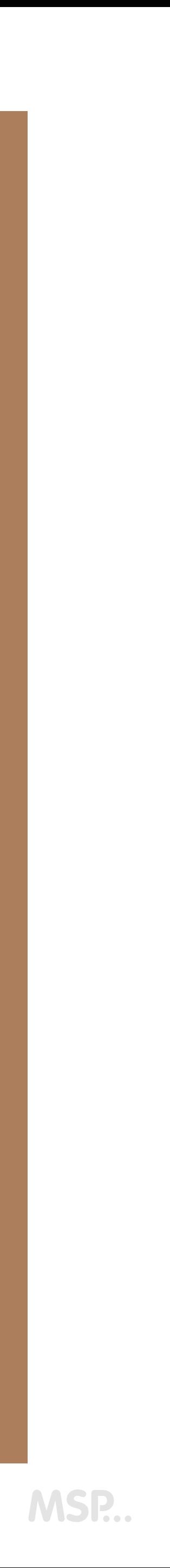

# ZUGRIFF VON ÜBERALL : OFFICE.COM

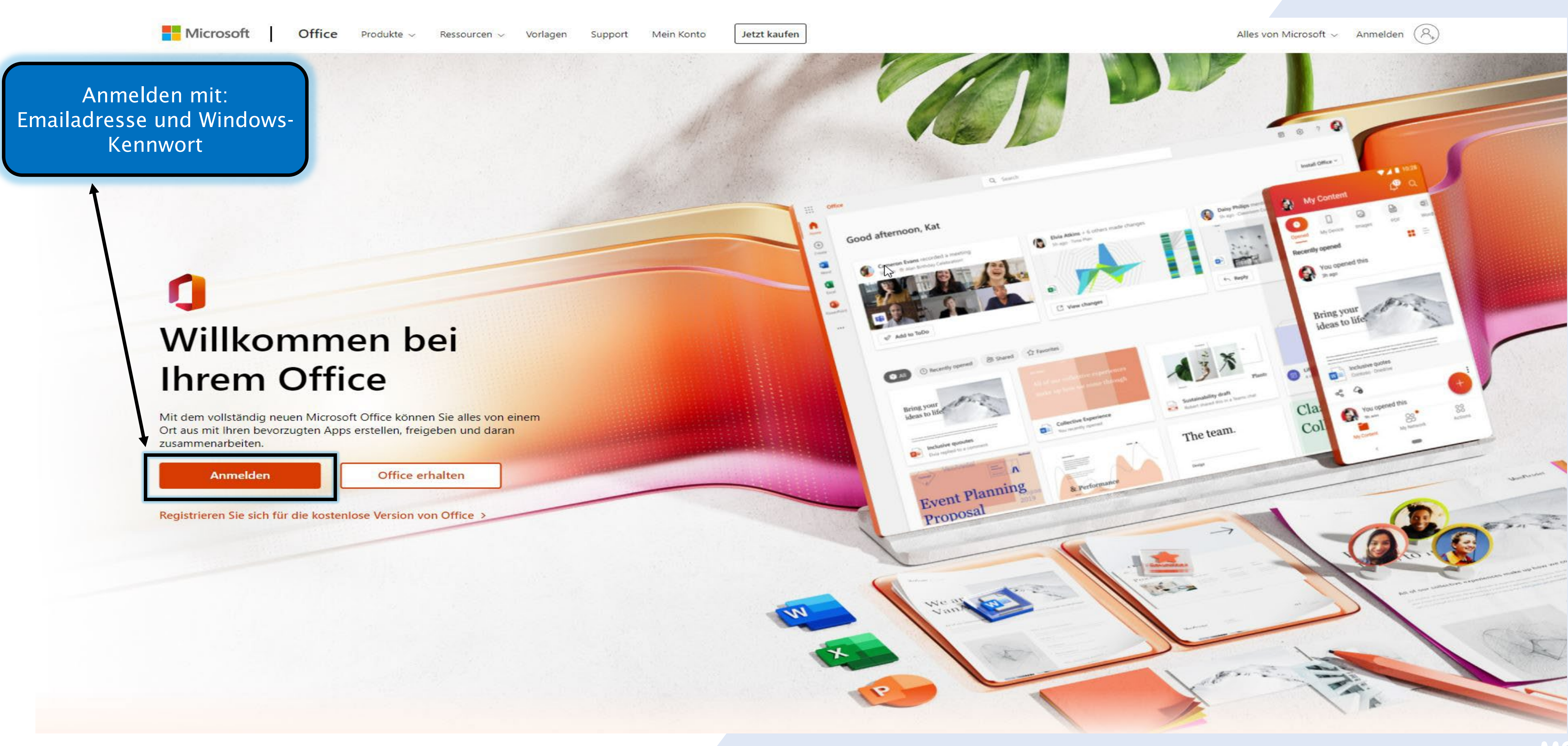

### DIE STARTSEITE: OFFICE.COM

### Die Waffel, die das App Startfeld öffnet

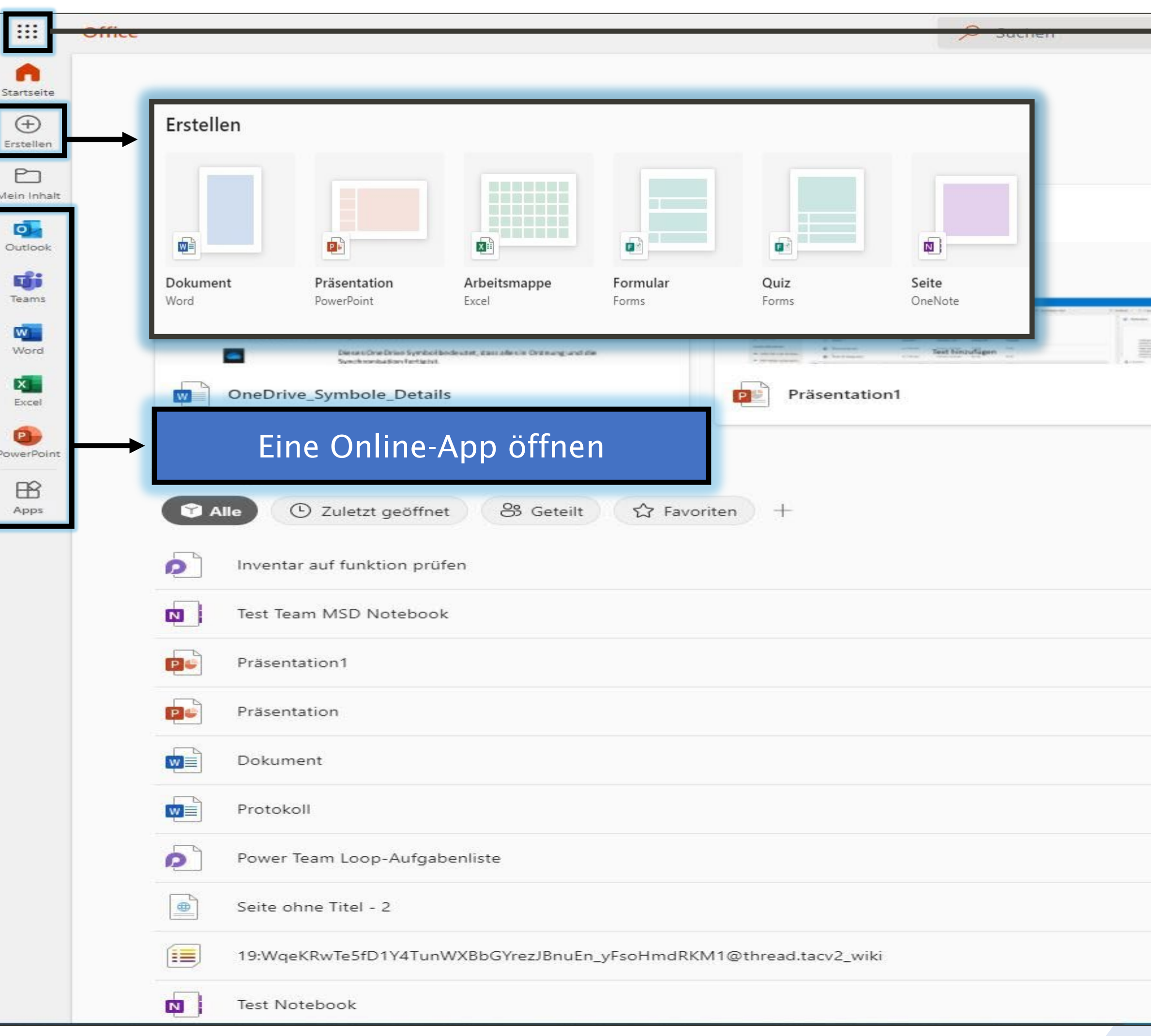

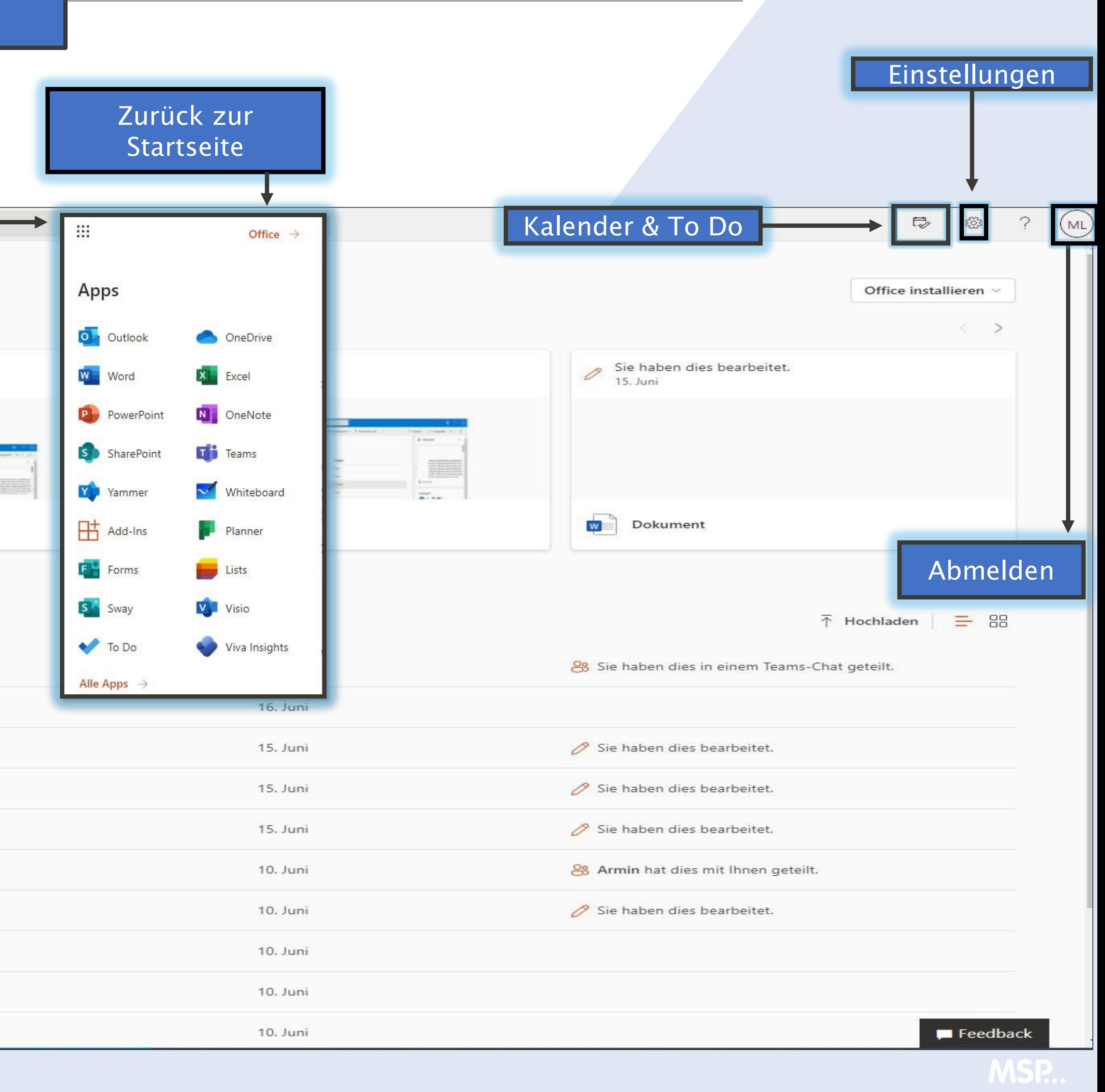

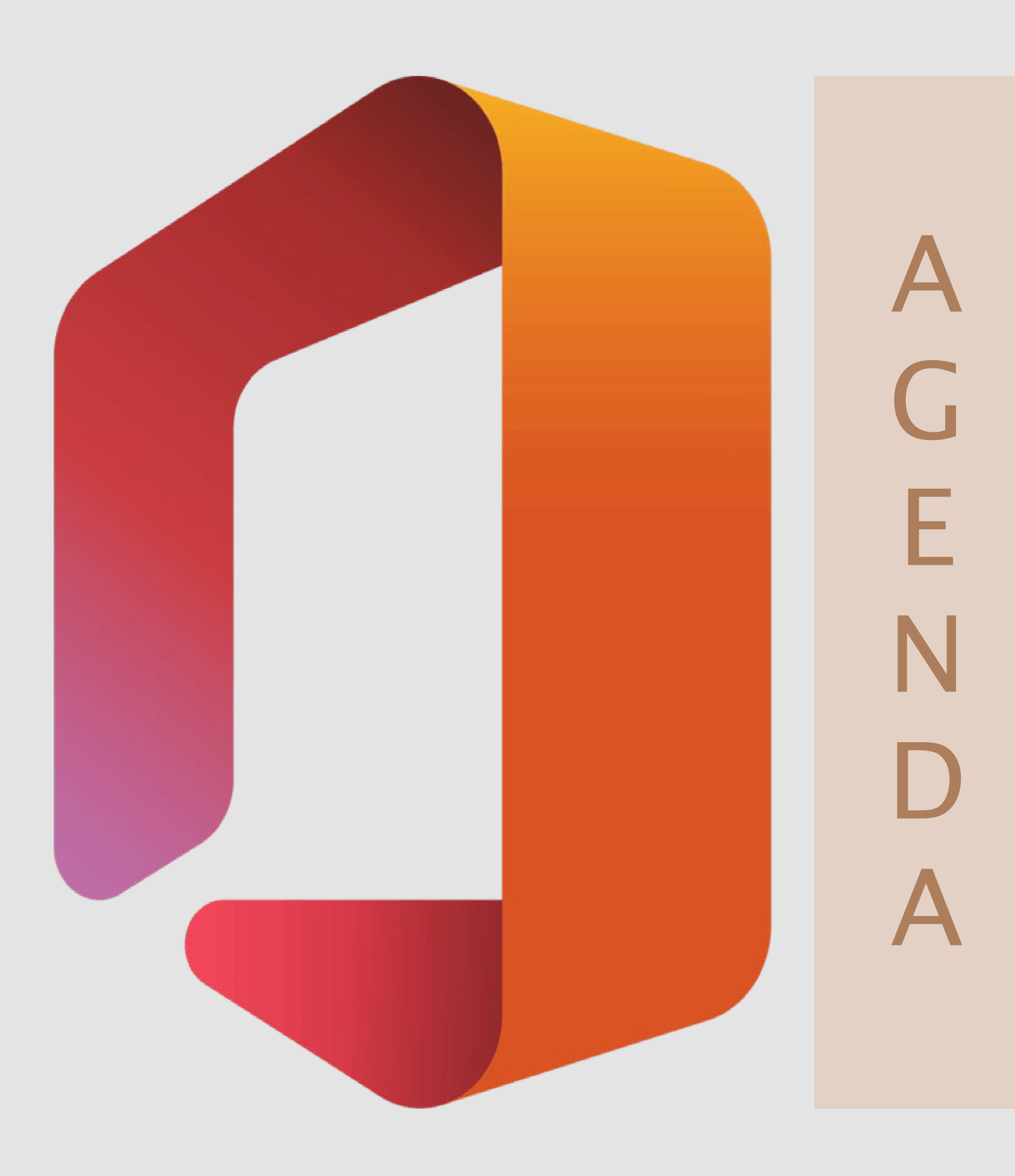

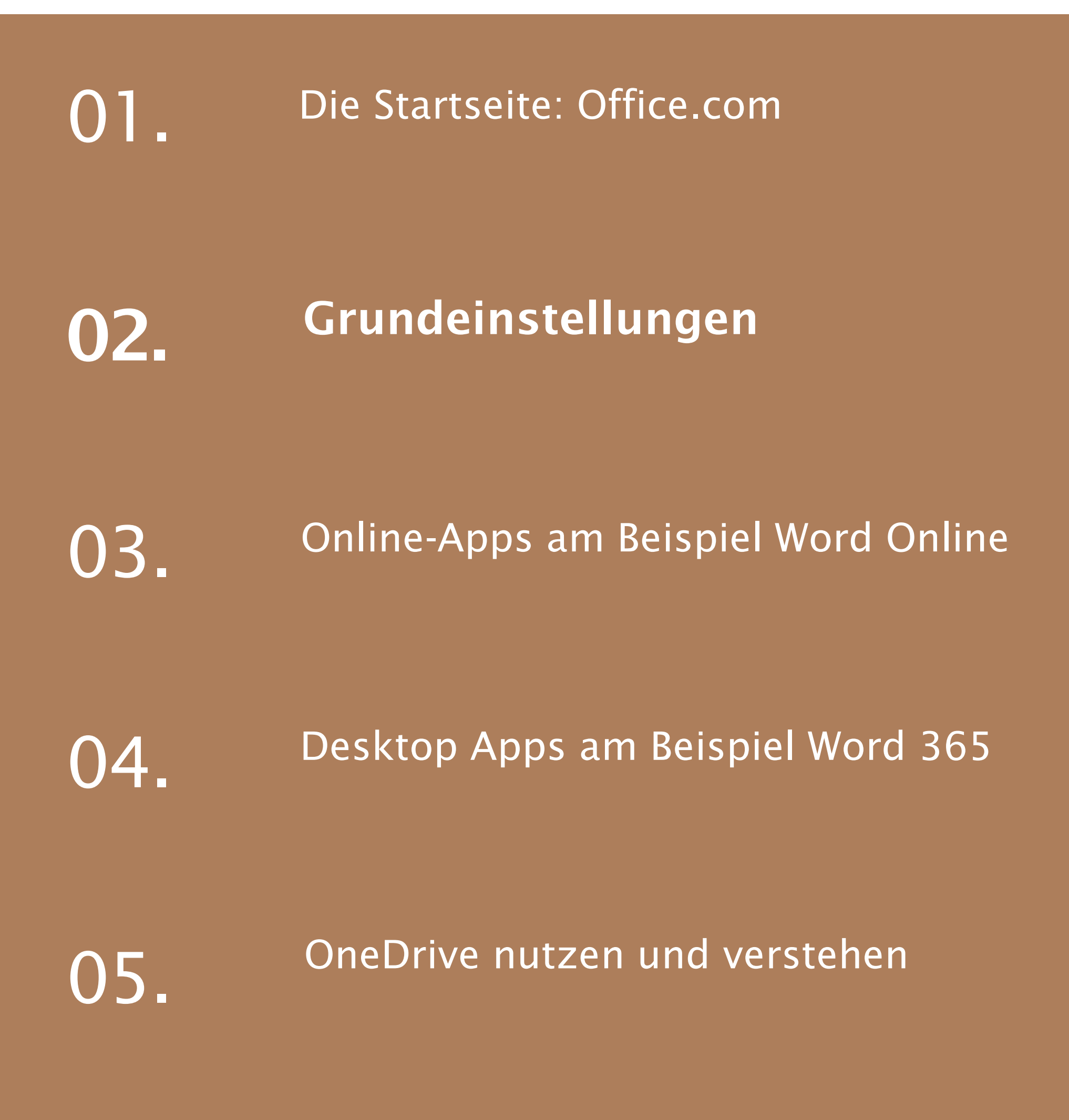

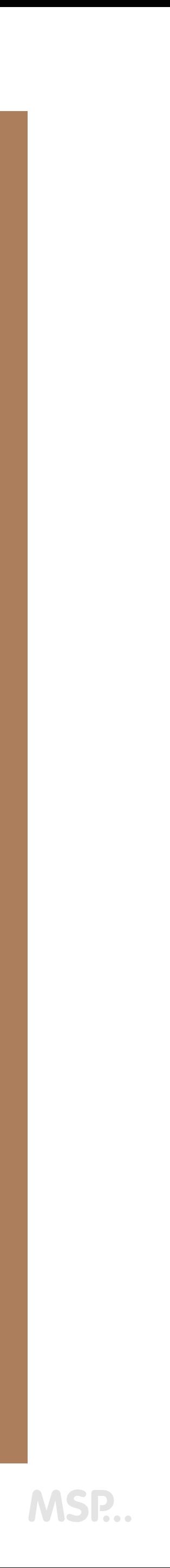

### Grundeinstellungen Office 365 GRUNDEINSTELLUNGEN OFFICE 365

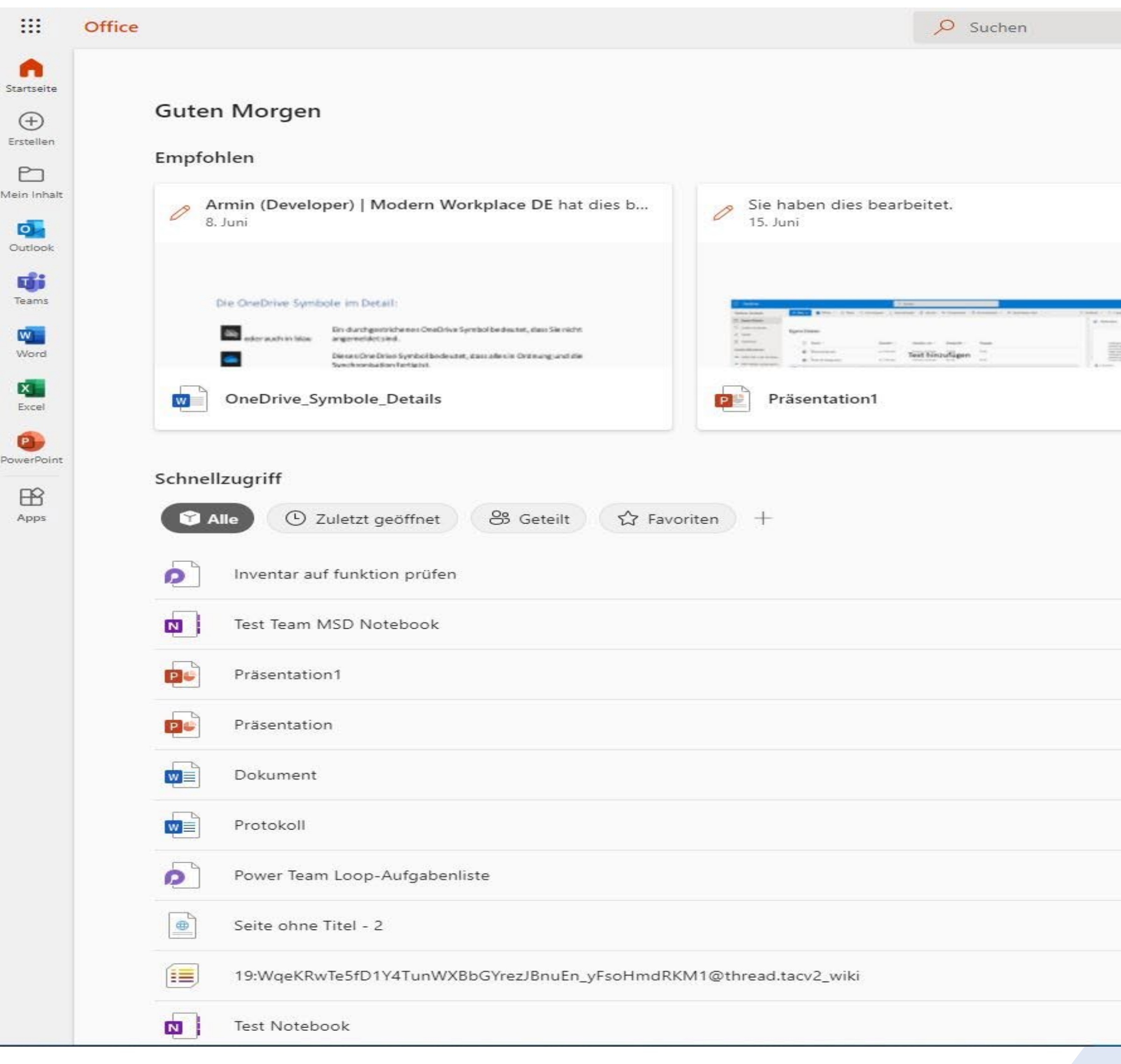

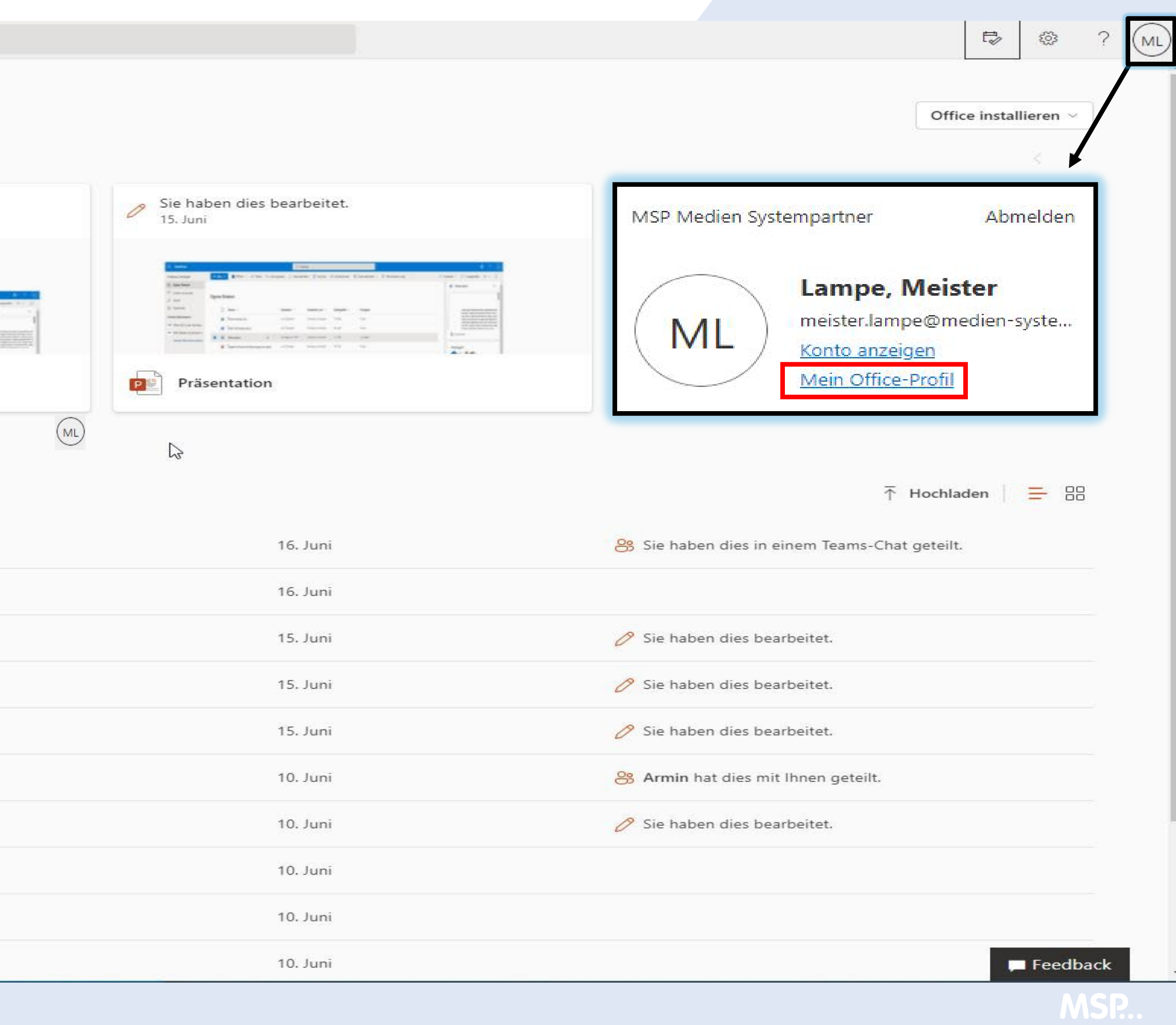

### DIE DELVE OBERFLÄCHE

Delve ist ein Teil der Profiloberfläche von Microsoft 365

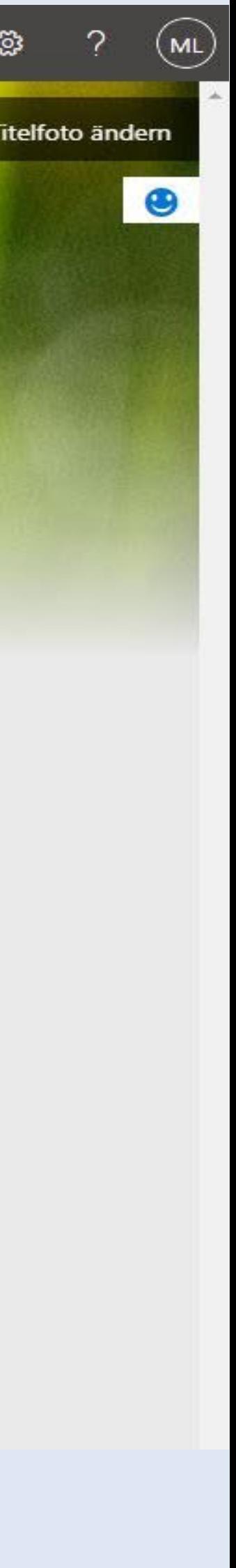

MSP...

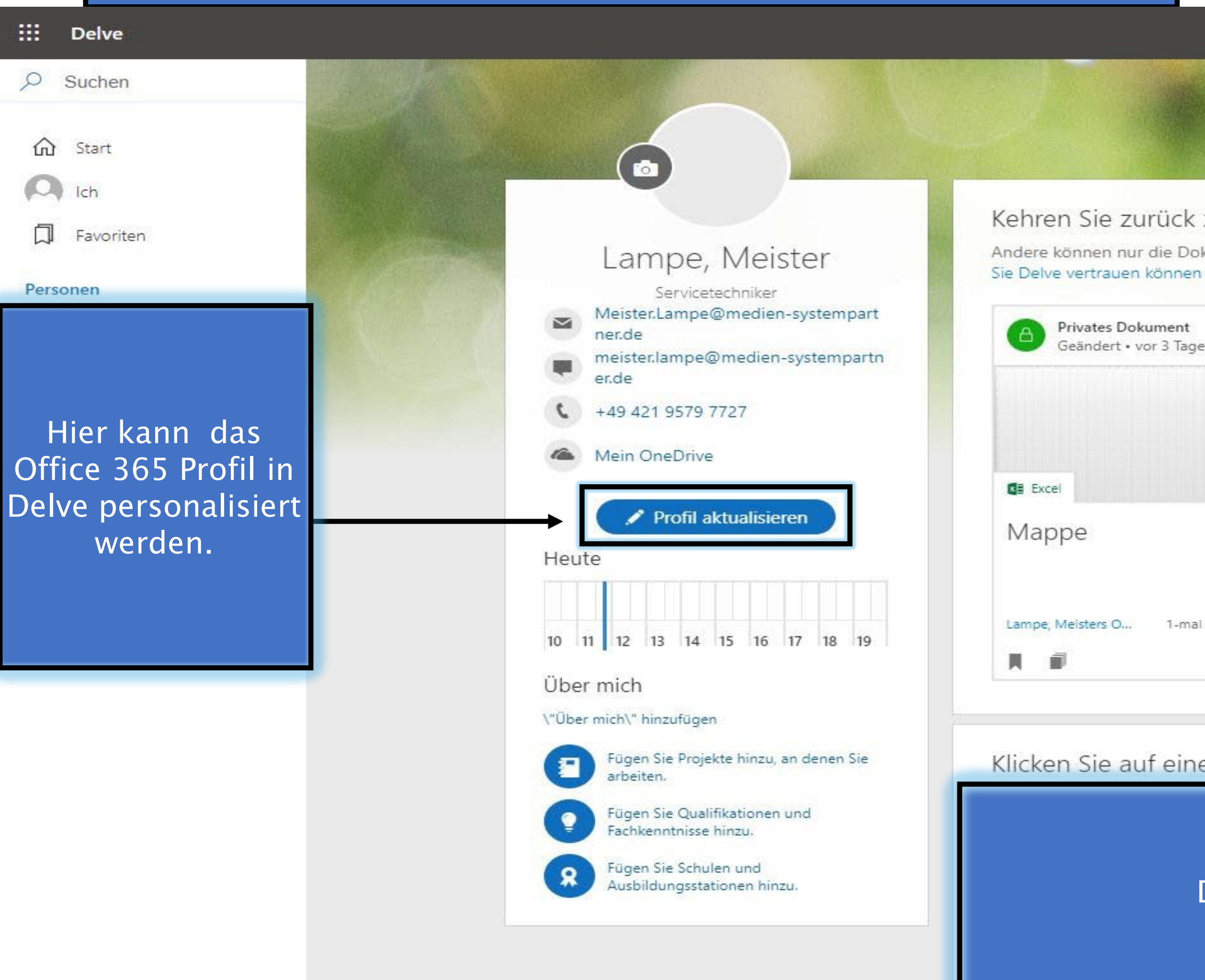

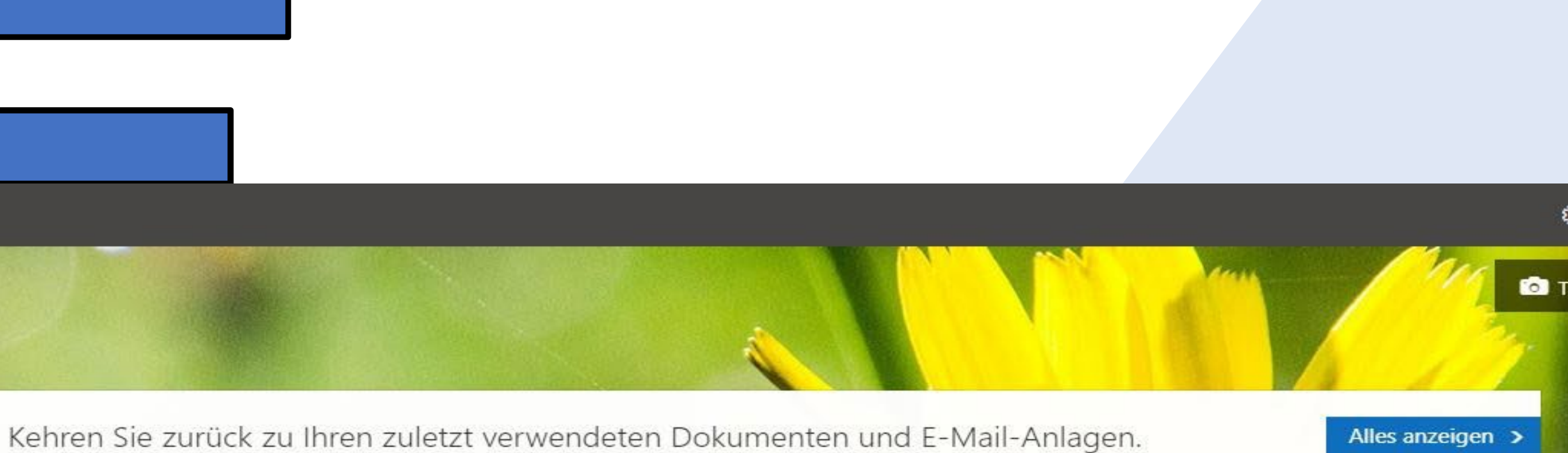

Andere können nur die Dokumente sehen, auf die sie Zugriff haben, sowie E-Mail-Anlagen, die Sie an sie gesendet haben. Weitere Informationen, warum

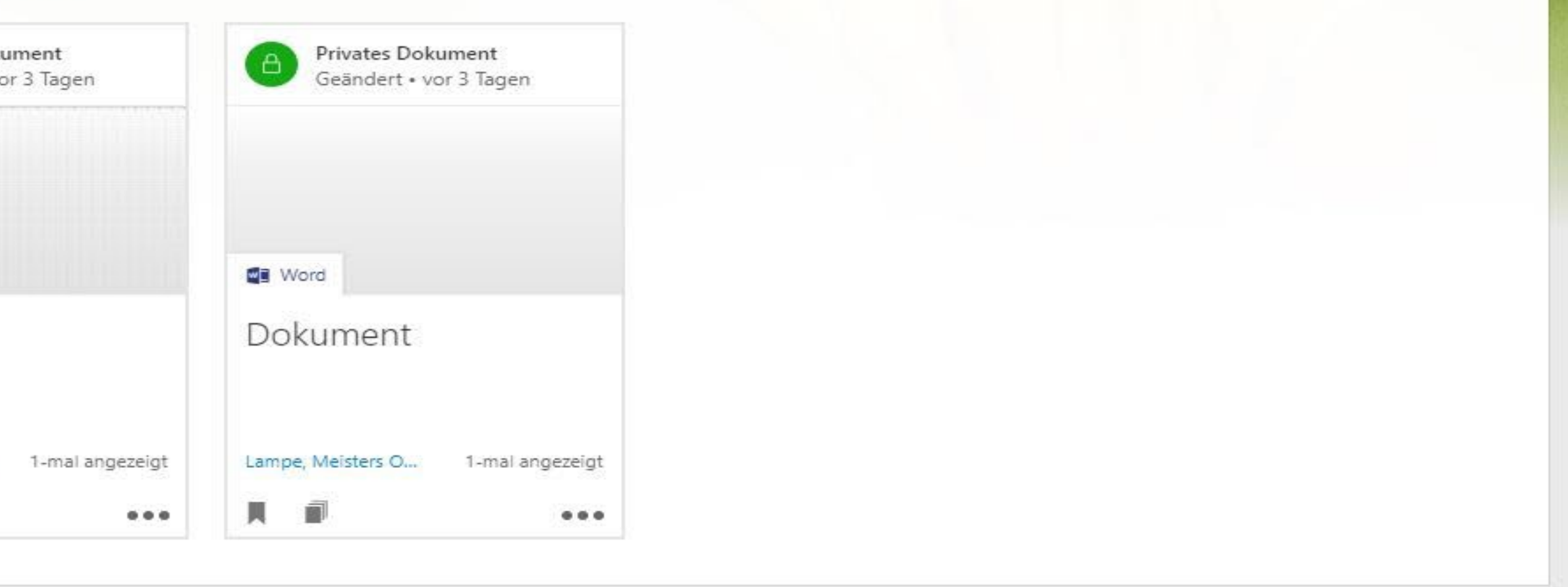

Klicken Sie auf eine Person, um anzuzeigen, woran sie arbeitet.

Alles anzeigen >

### DIE DELVE OBERFLÄCHE

### Lampe, Meister > Ihr Profil aktualisieren

 $\odot$ 

Merke: Damit alle in der richtigen Zeitzone arbeiten können muss die Sprache und die richtige Zeitzone ausgewählt werden. Dieses betrifft die Weboberfläche von Office 365. Das gleiche gilt auch für OneDrive.

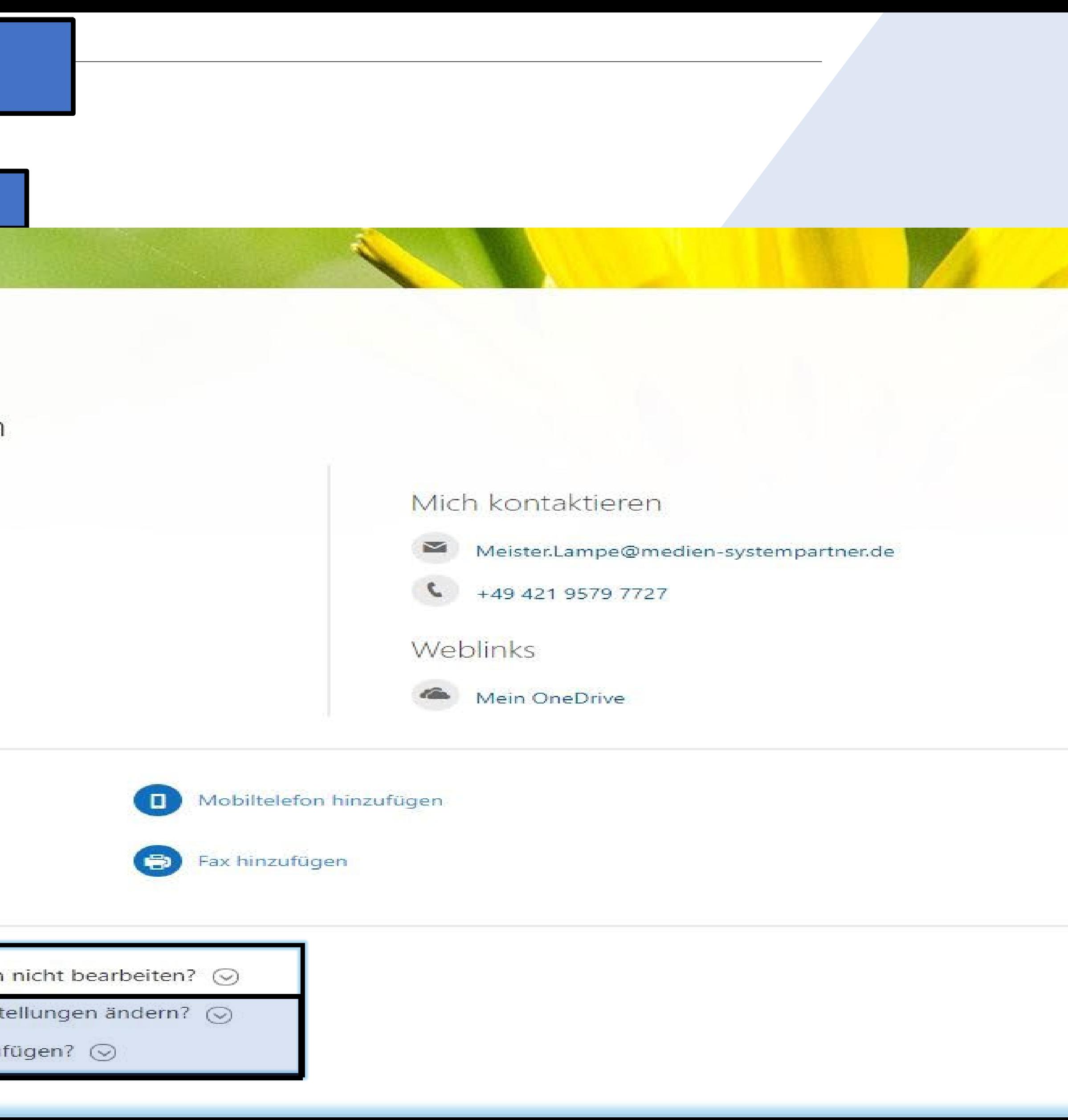

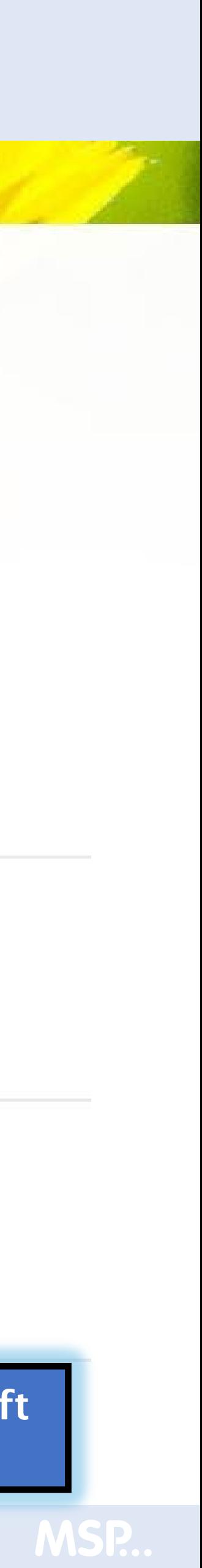

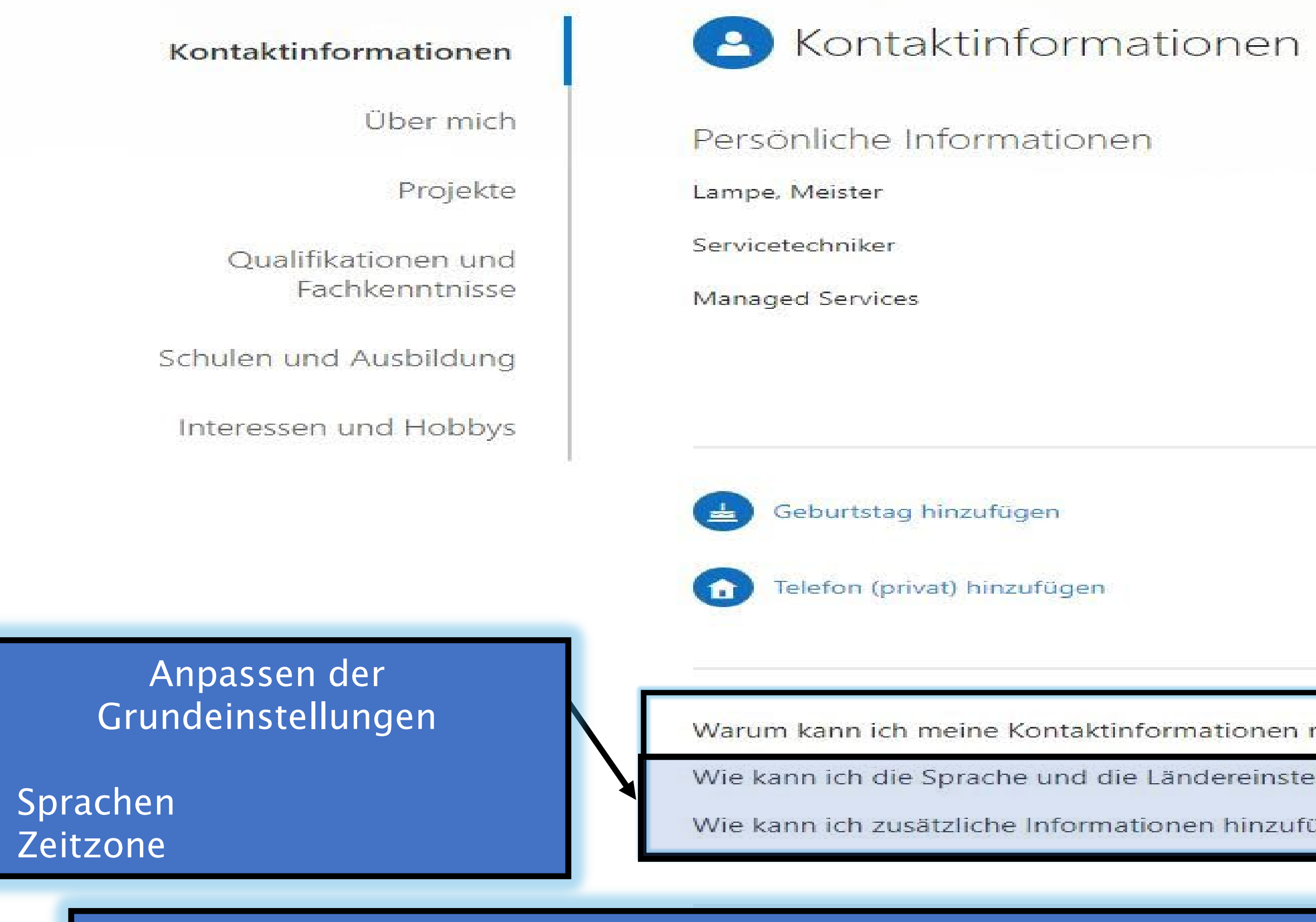

### DIE DELVE OBERFLÄCHE

#### ::: SharePoint

 $\sim$  0

DURCHSUCHEN

alles durchsuchen

Über mich

Personen

Apps

# Details bearbeiten

Einige Details wie Ihr Name und Ihre Position werden möglicherweise von Ihrer IT- oder Personalabteilung bereitgestellt. Wenn Sie diese Details aktualisieren möchten, wenden Sie sich an Ihren Administrator. Weitere Informa

/ LINKS BEARBEITEN

#### Allgemeine Informationen Kontaktinformationen Details ...

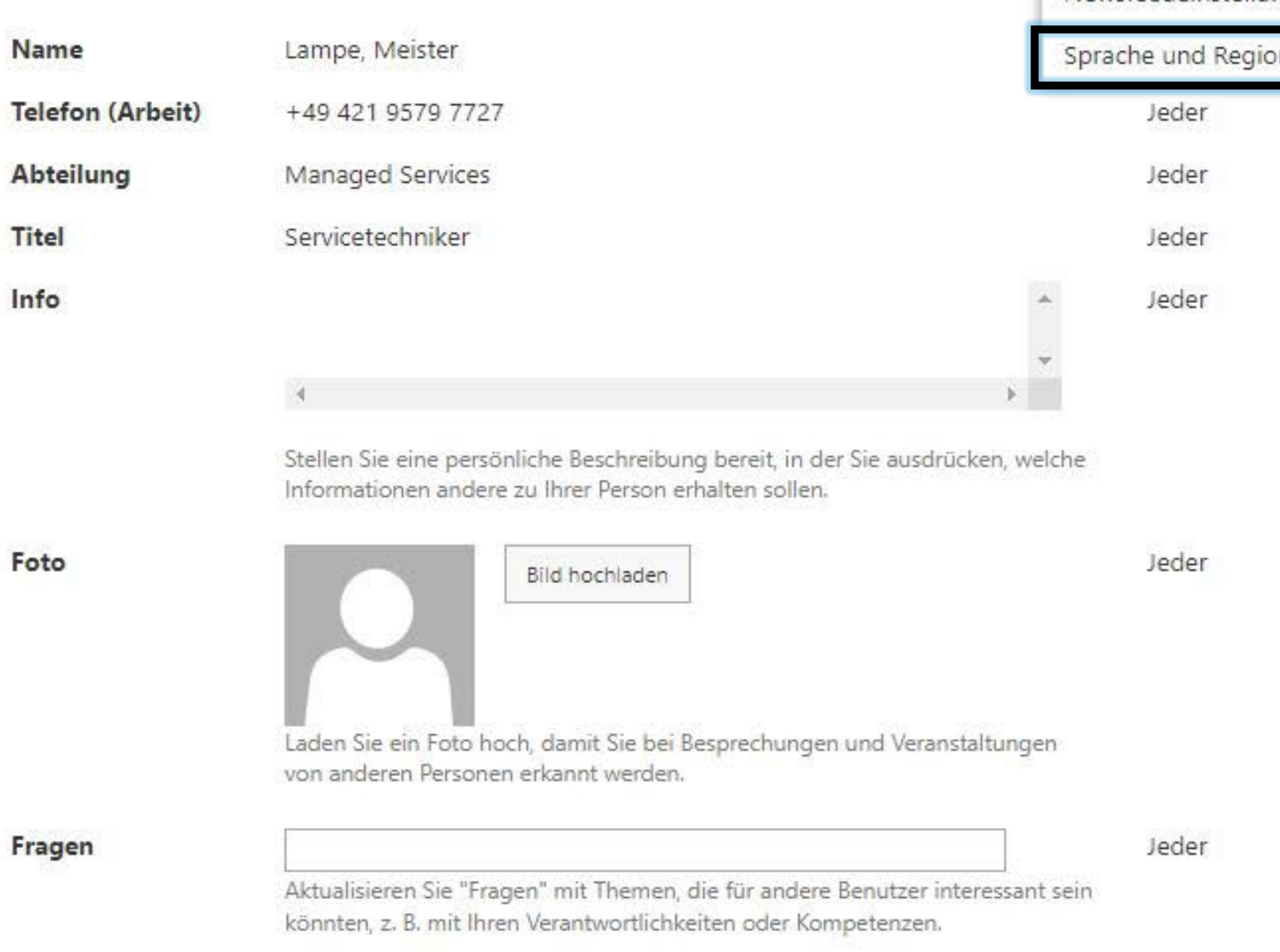

Alles speichern und schließen

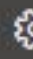

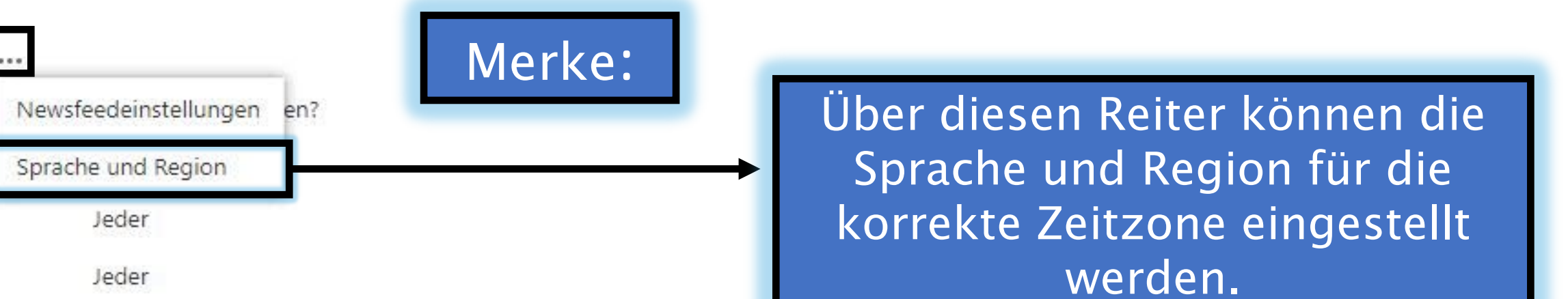

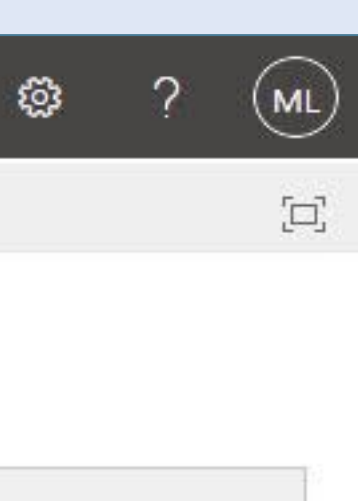

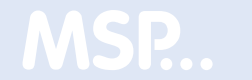

### DIE DELVE OBERFLÄCHE

#### $\vdots$  SharePoint

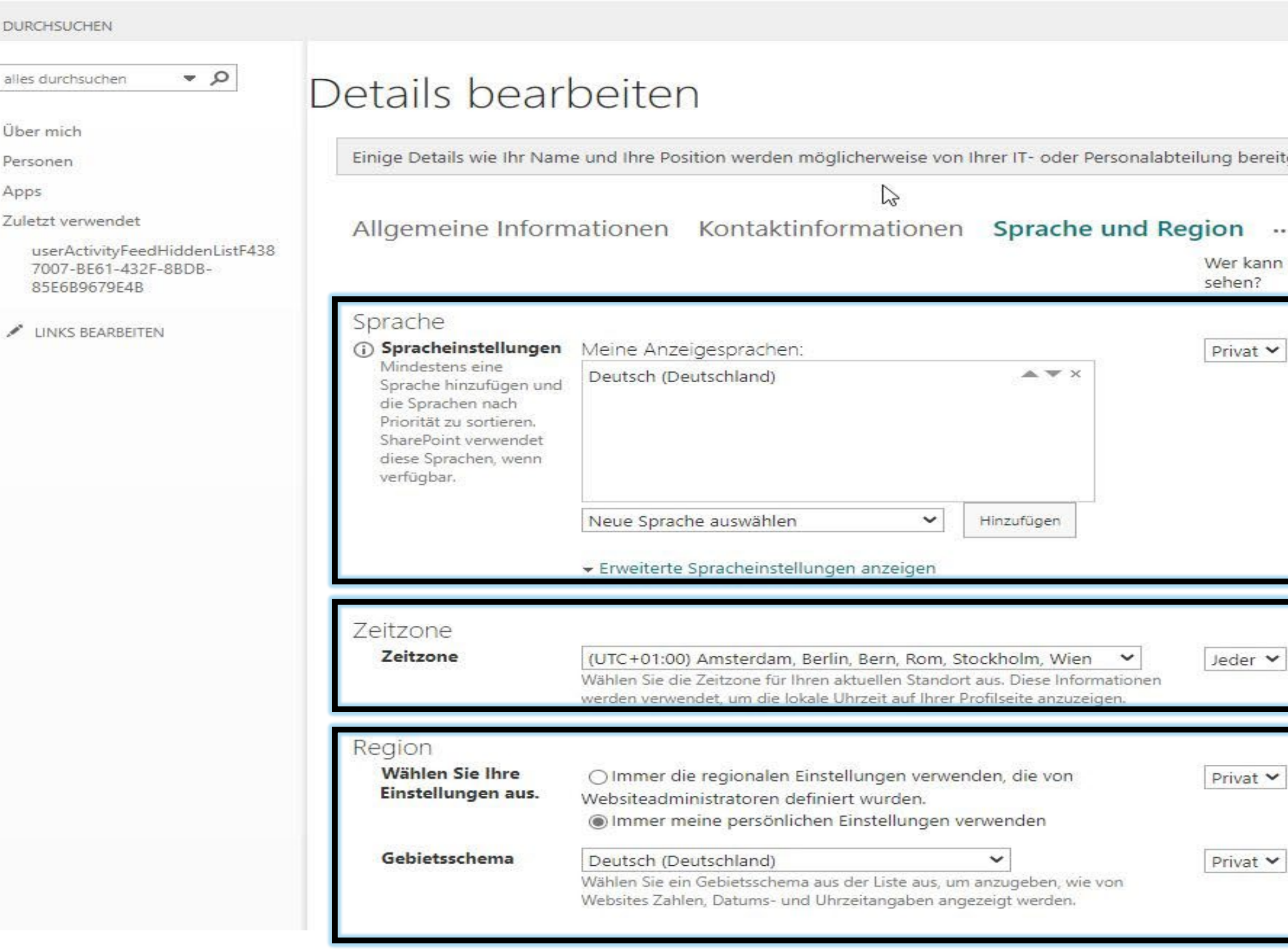

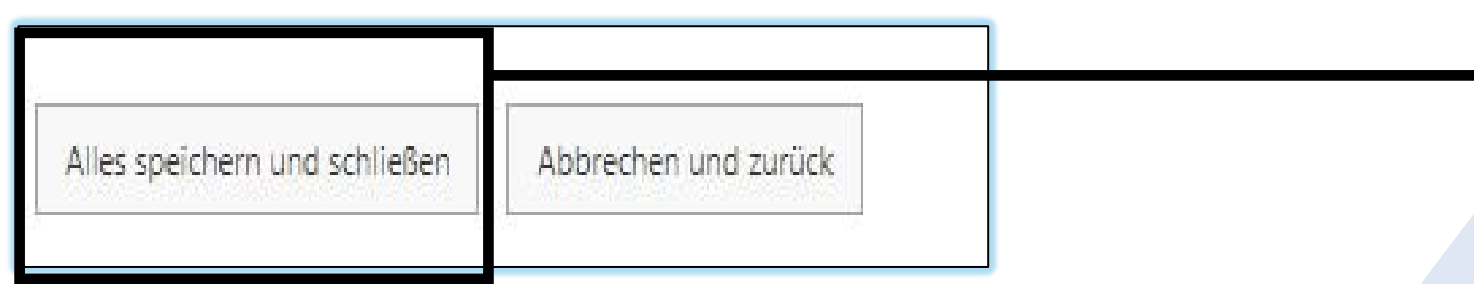

tgestellt. Wenn Sie diese Details aktualisieren möchten, wenden Sie sich an Ihren Administrator.Weitere Informationen

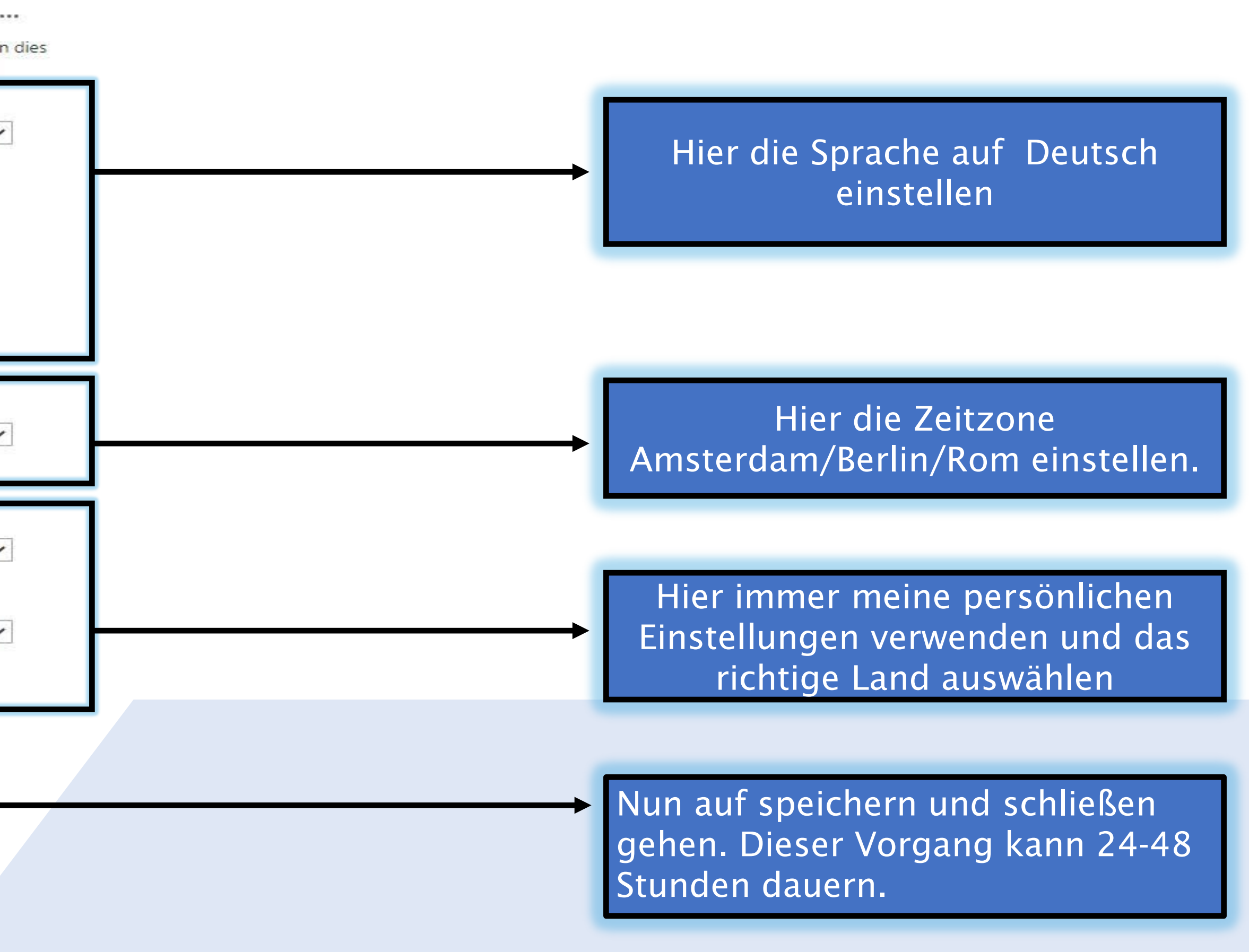

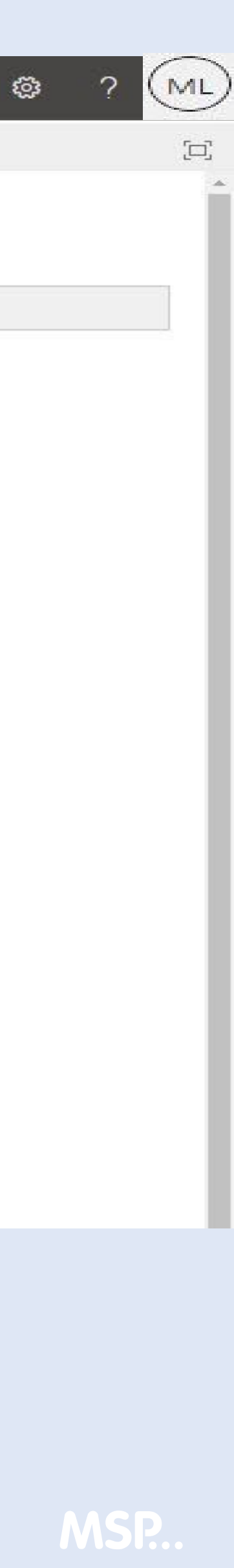

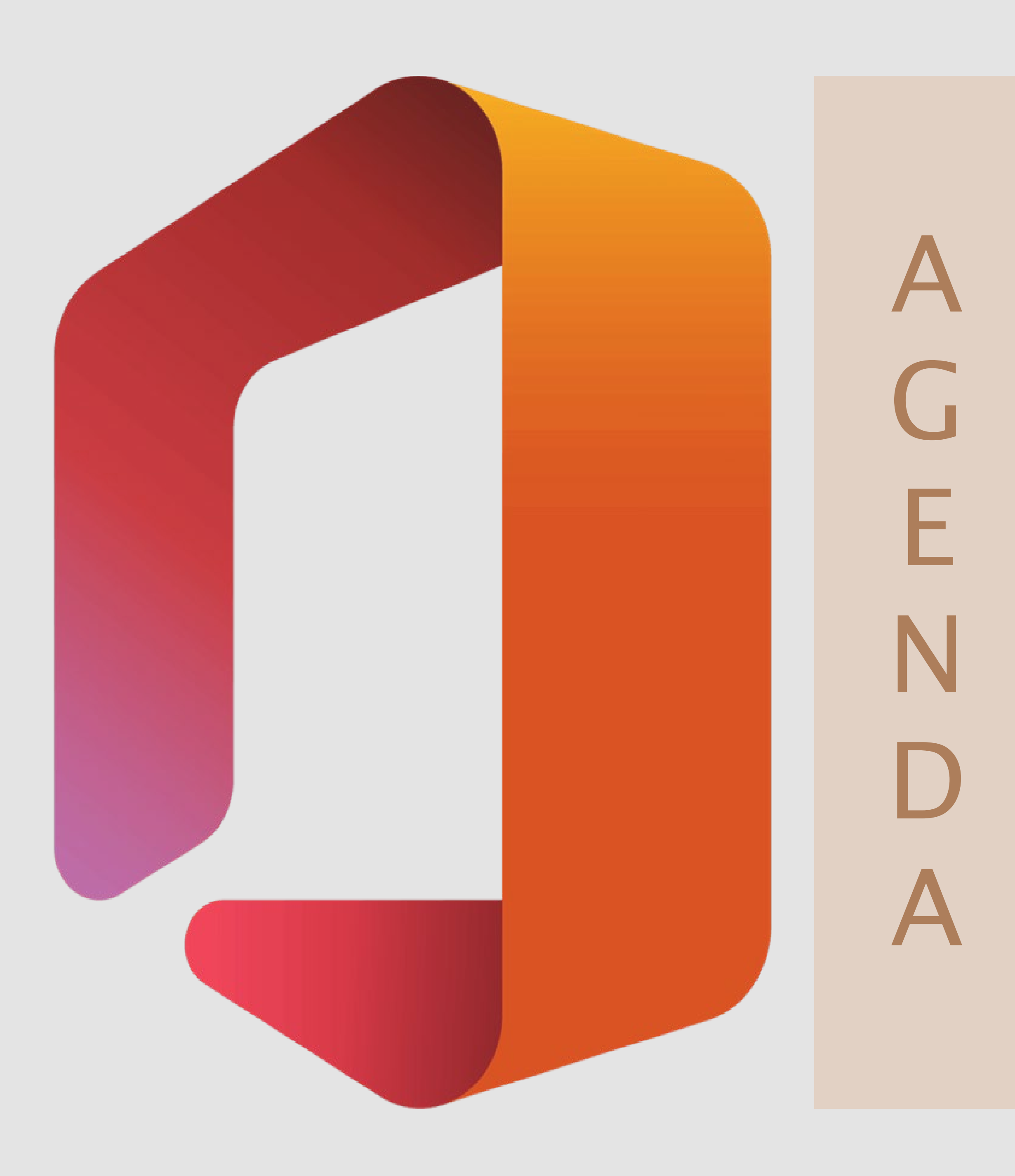

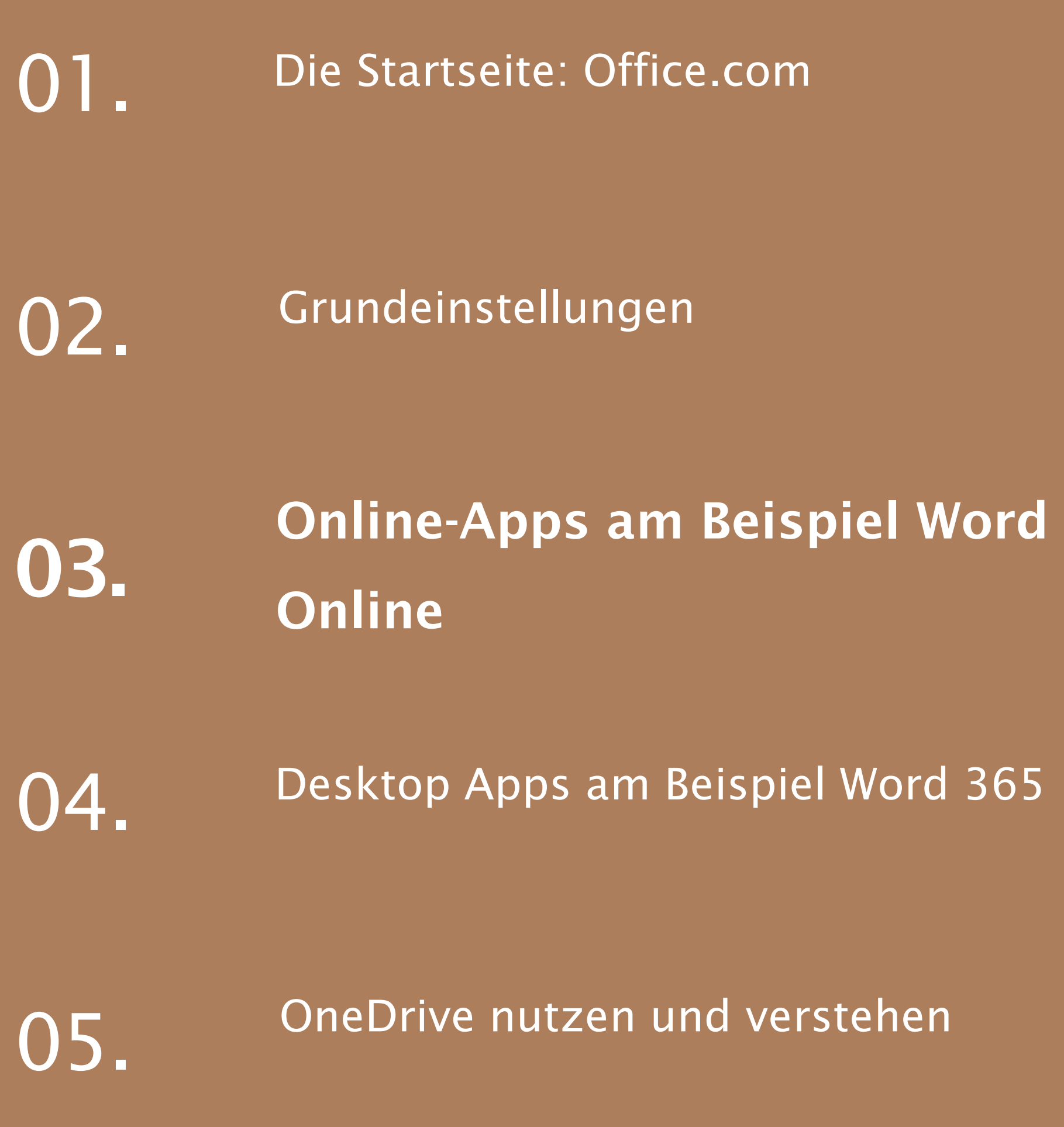

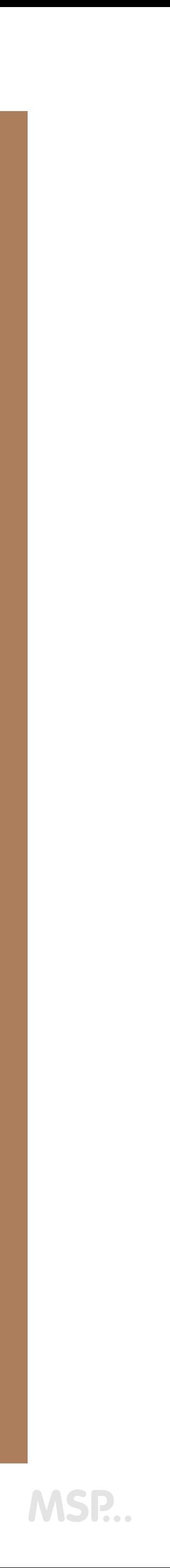

### ONLINE-APPS AM BEISPIEL WORD - ONLINE

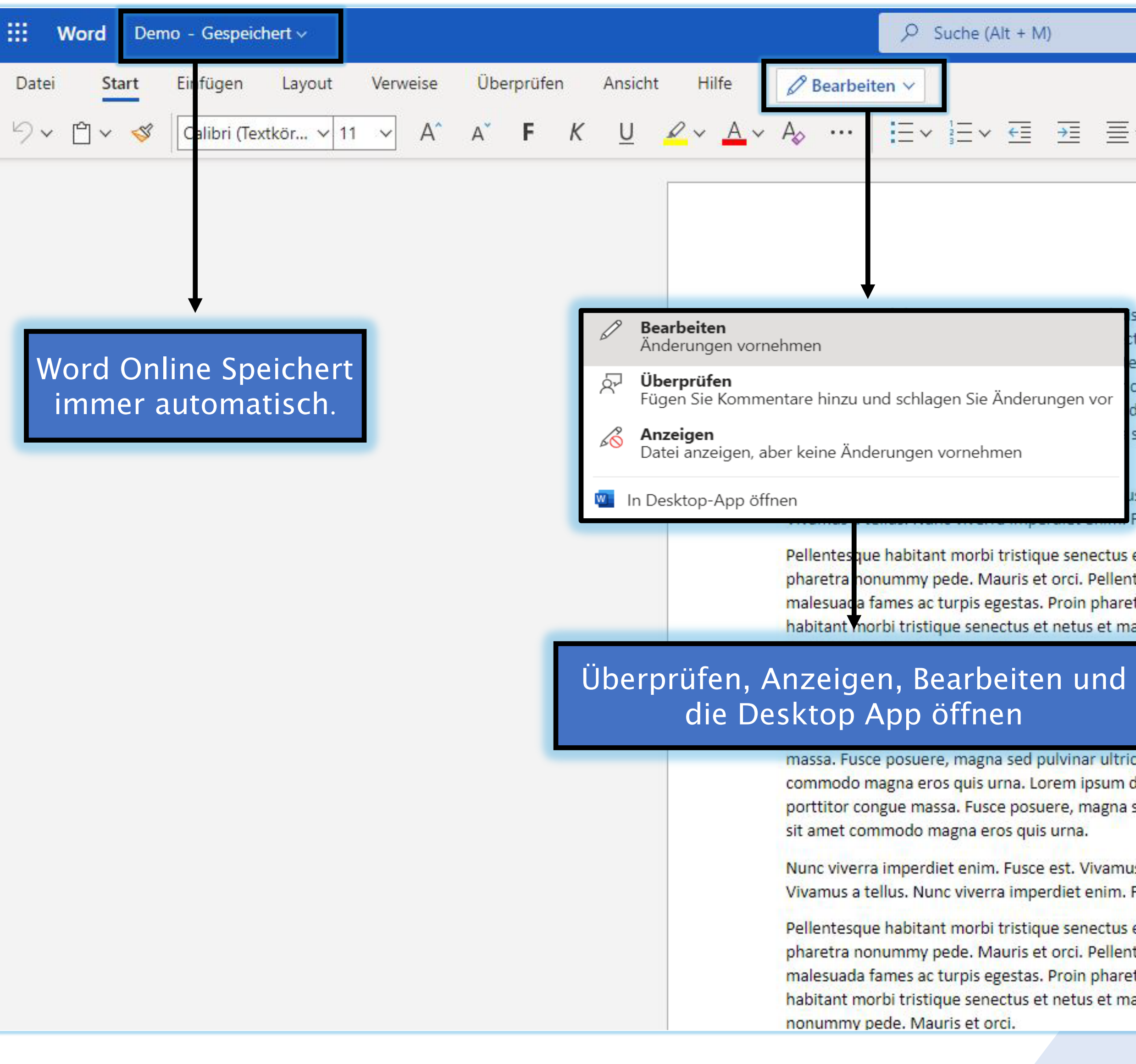

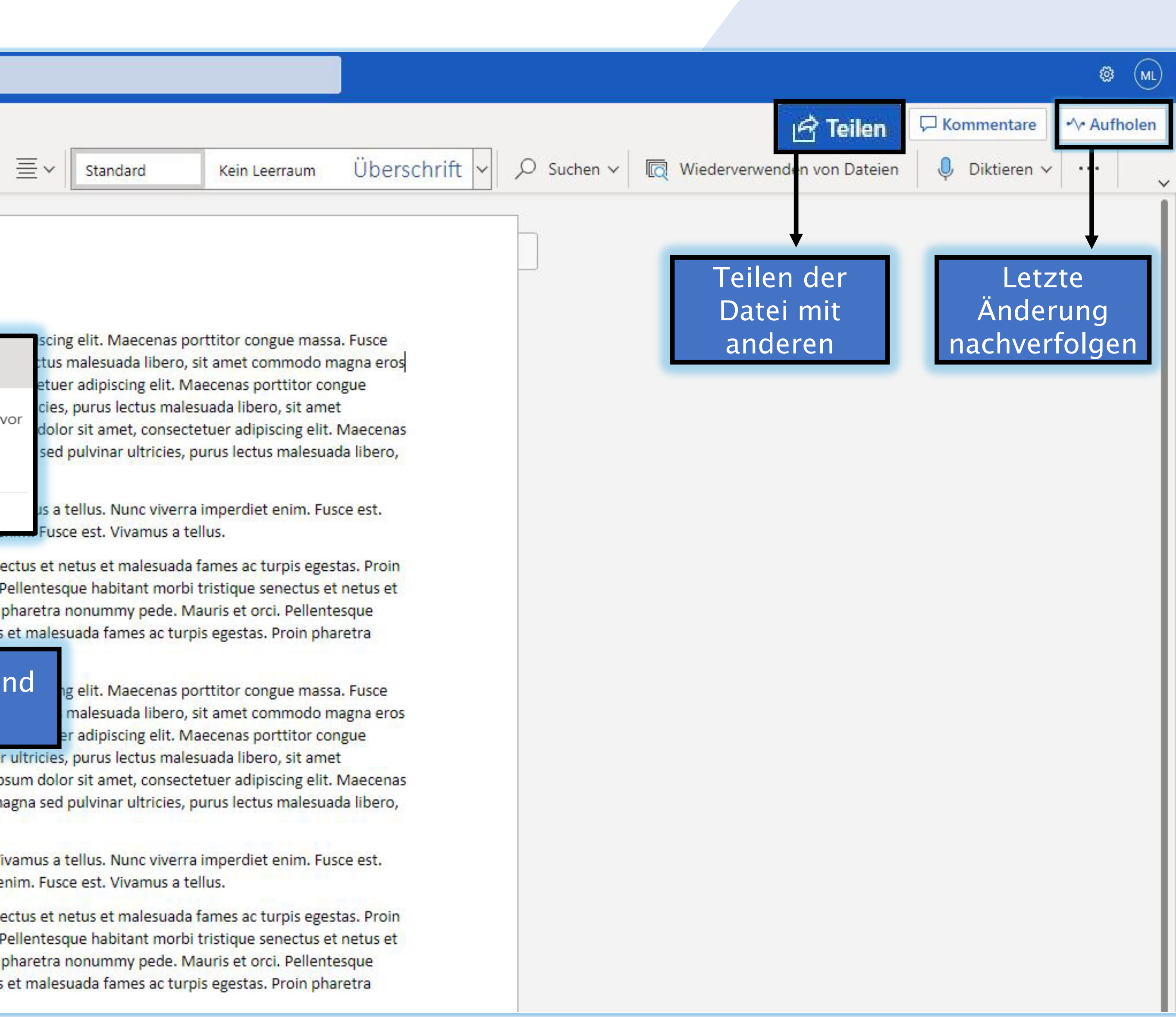

### ONLINE-APPS AM BEISPIEL WORD - ONLINE

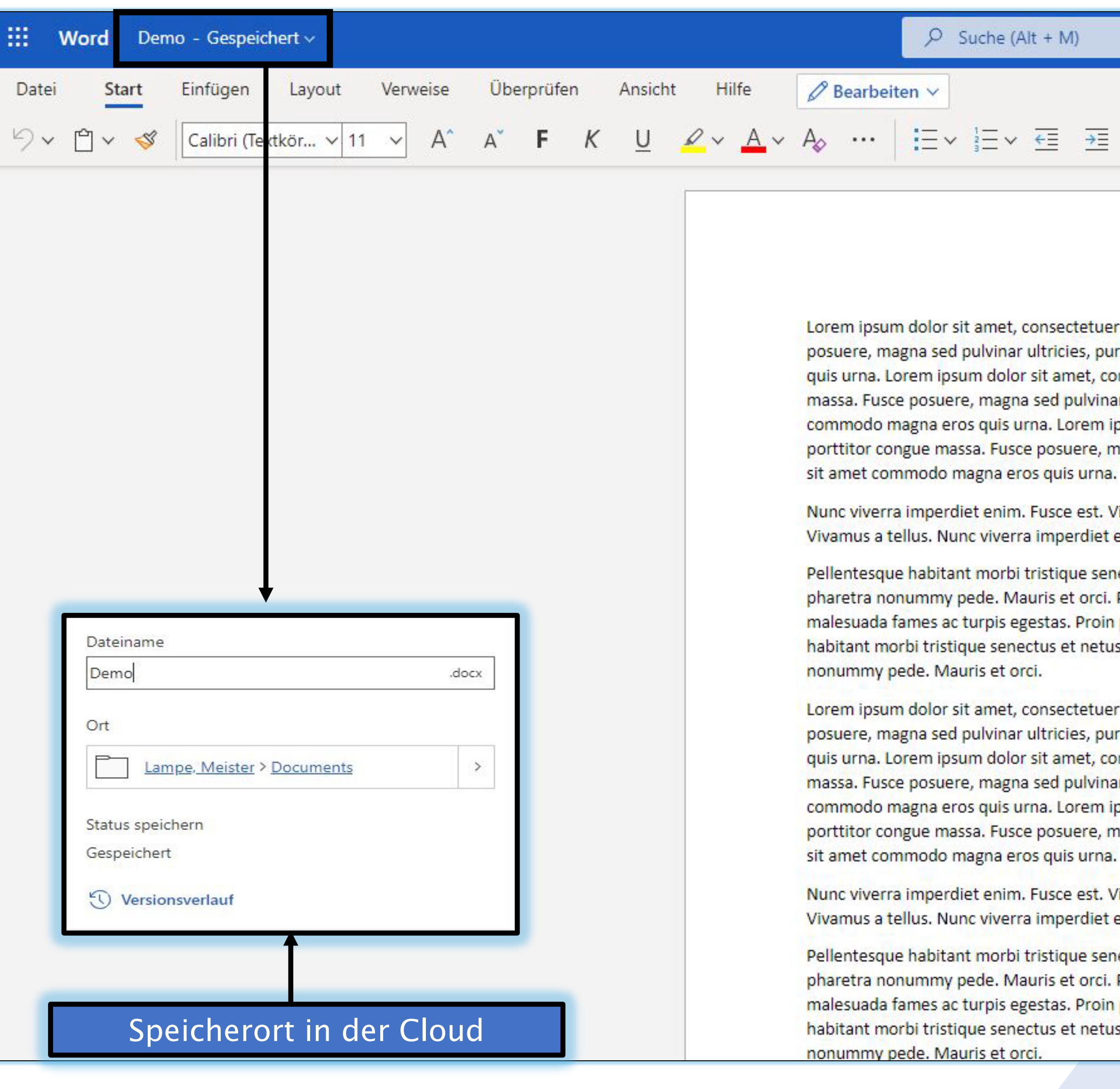

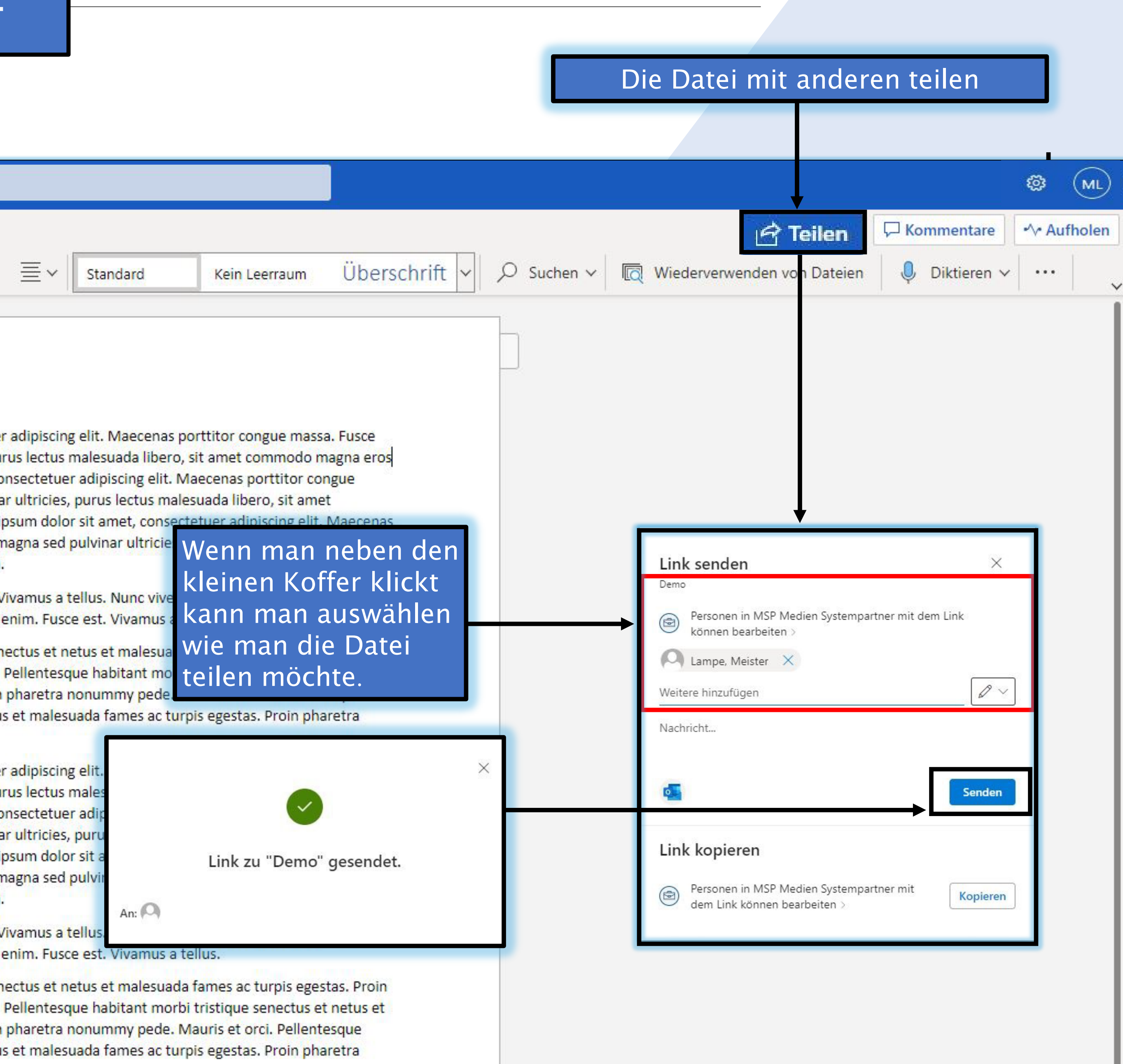

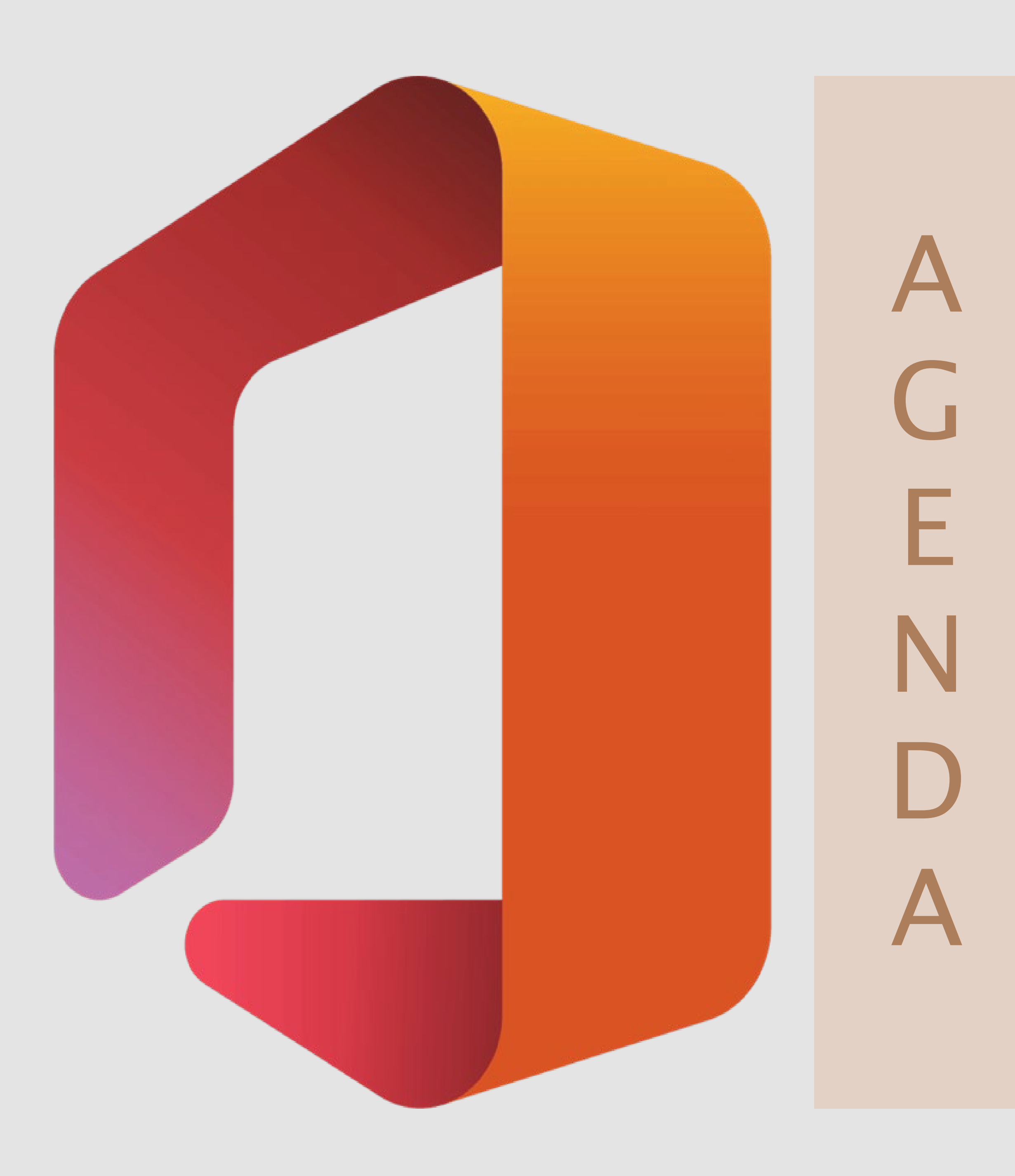

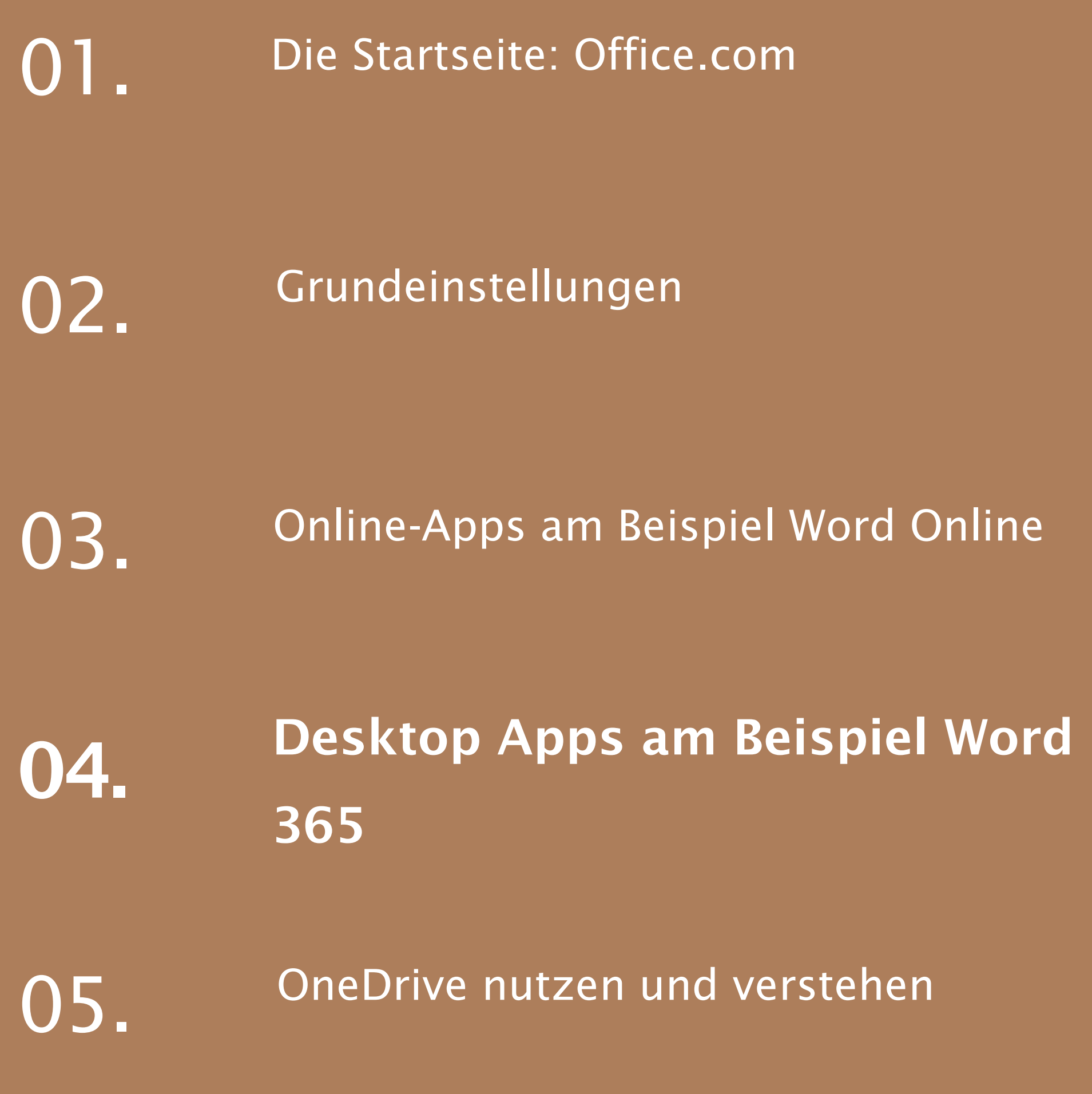

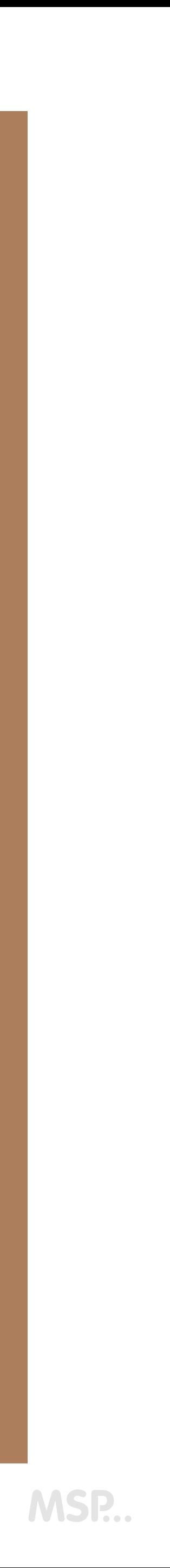

### DESKTOP APP AM BEISPIEL WORD

#### Dateiname und -Speicher Ort Versionsverlauf Freigabehinweis

Lorem ipsum dolor sit amet, consectetuer adipiscing elit. Maecenas porttitor congue massa. Fusce posuere, magna sed pulvinar ultricies, purus lectus malesuada libero, sit amet commodo magna eros quis urna. Lorem ipsum dolor sit amet, consectetuer adipiscing elit. Maecenas porttitor congue massa. Fusce posuere, magna sed pulvinar ultricies, purus lectus malesuada libero, sit amet commodo magna eros quis urna. Lorem ipsum dolor sit amet, consectetuer adipiscing elit.

Nunc viverra imperdiet enim. Fusce est. Vivamus a tellus. Nunc viverra imperdiet enim. Fusce est. Vivamus a tellus. Nunc viverra imperdiet enim.

Pellentesque habitant morbi tristique senectus et netus et malesuada fames ac turpis egestas. Proin pharetra nonummy pede. Mauris et orci. Pellentesque habitant morbi tristique senectus et netus et malesuada fames ac turpis egestas. Proin pharetra nonummy pede. Mauris et orci. Pellentesque habitant morbi tristique senectus et netus et malesuada fames ac turpis egestas.

Lorem ipsum dolor sit amet, consectetuer adipiscing elit. Maecenas porttitor congue massa. Fusce posuere, magna sed pulvinar ultricies, purus lectus malesuada libero, sit amet commodo magna eros quis urna. Lorem ipsum dolor sit amet, consectetuer adipiscing elit. Maecenas porttitor congue massa. Fusce posuere, magna sed pulvinar ultricies, purus lectus malesuada libero, sit amet commodo magna eros quis urna. Lorem ipsum dolor sit amet, consectetuer adipiscing elit.

Nunc viverra imperdiet enim. Fusce est. Vivamus a tellus. Nunc viverra imperdiet enim. Fusce est. Vivamus a tellus. Nunc viverra imperdiet enim.

#### Office Desktop speichert Cloud-Datein (OneDrive & Teams) automatisch

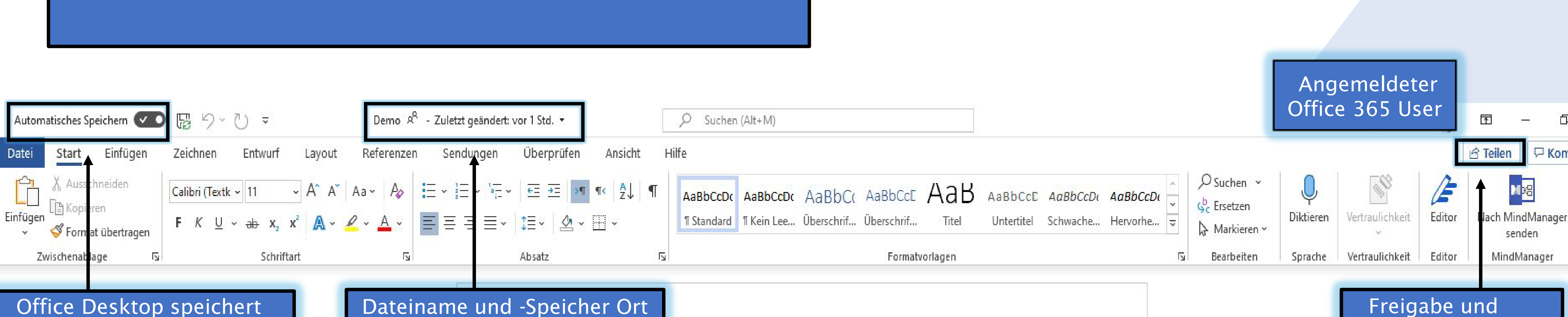

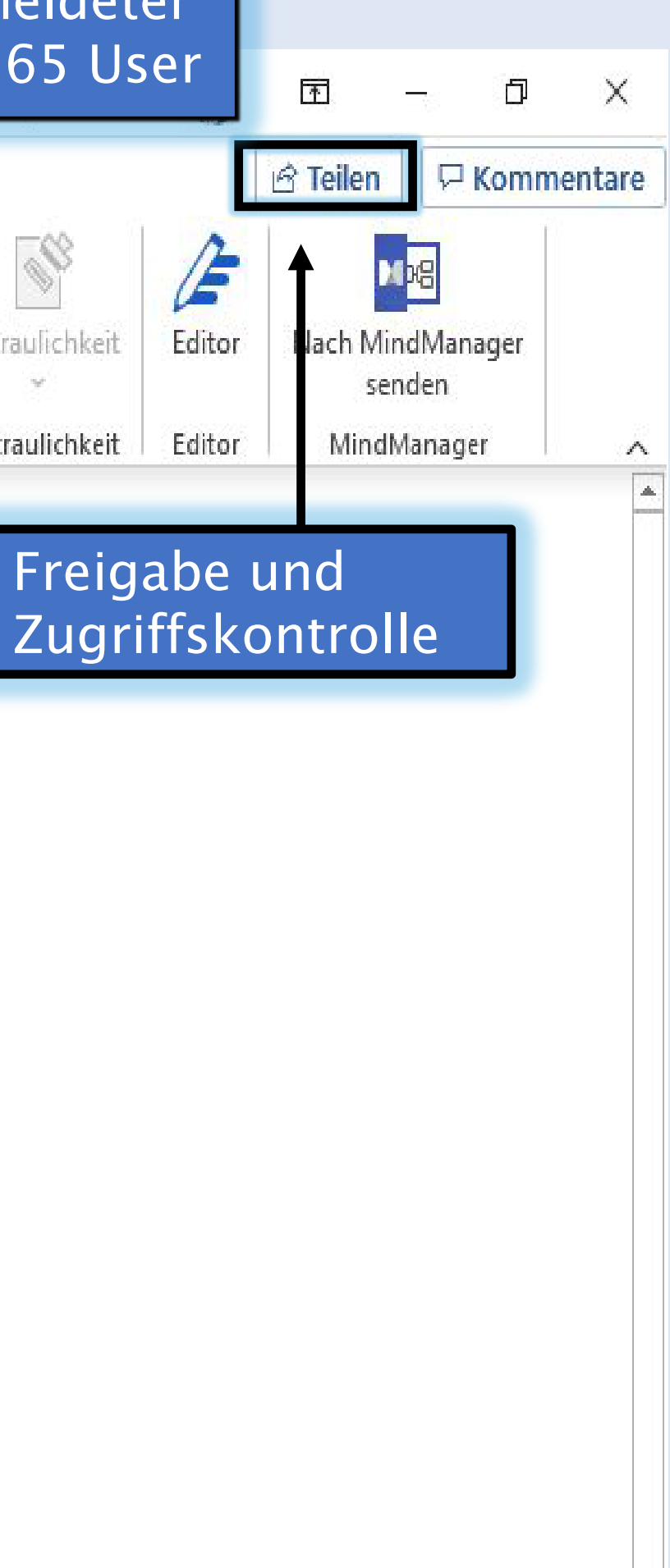

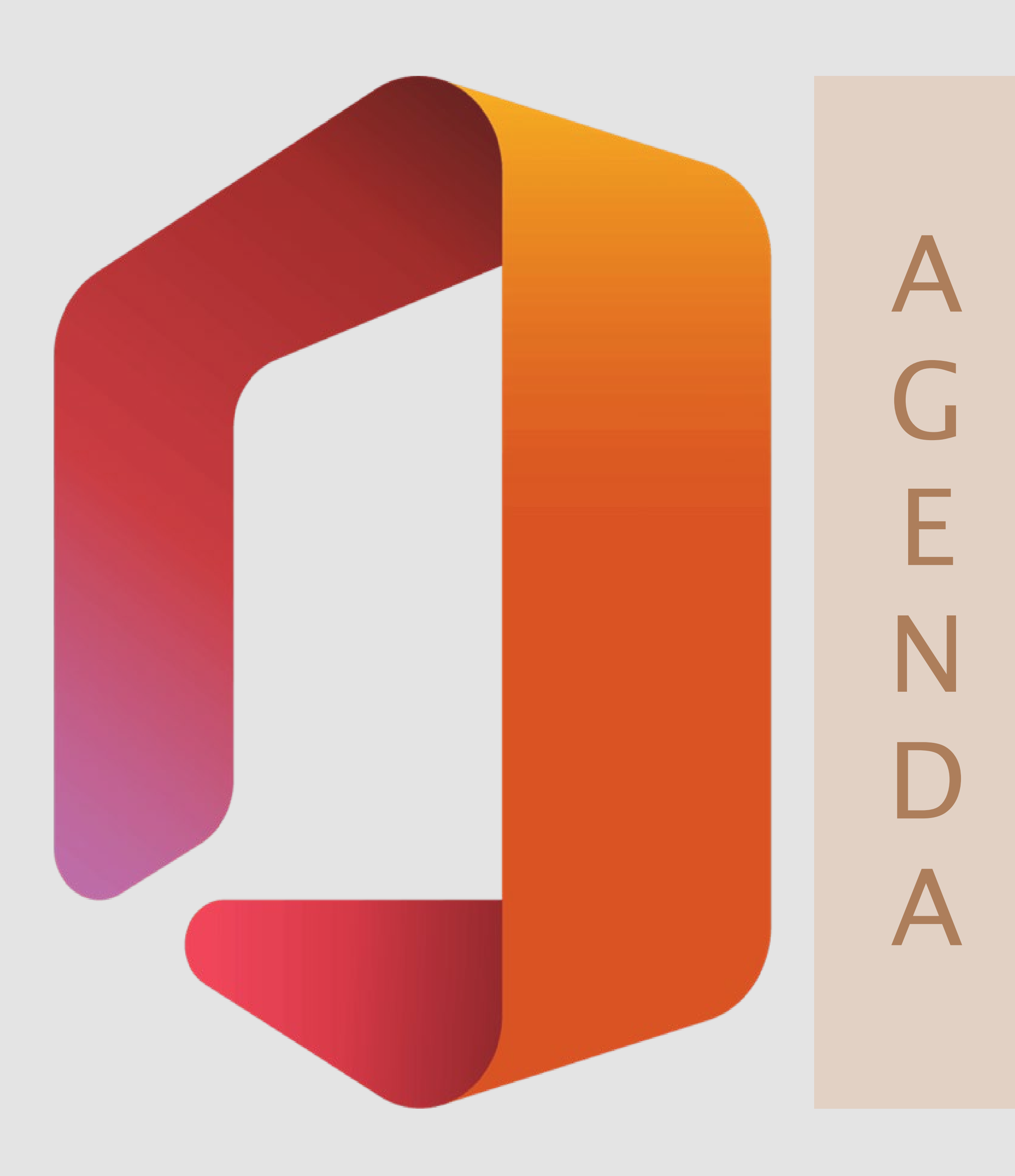

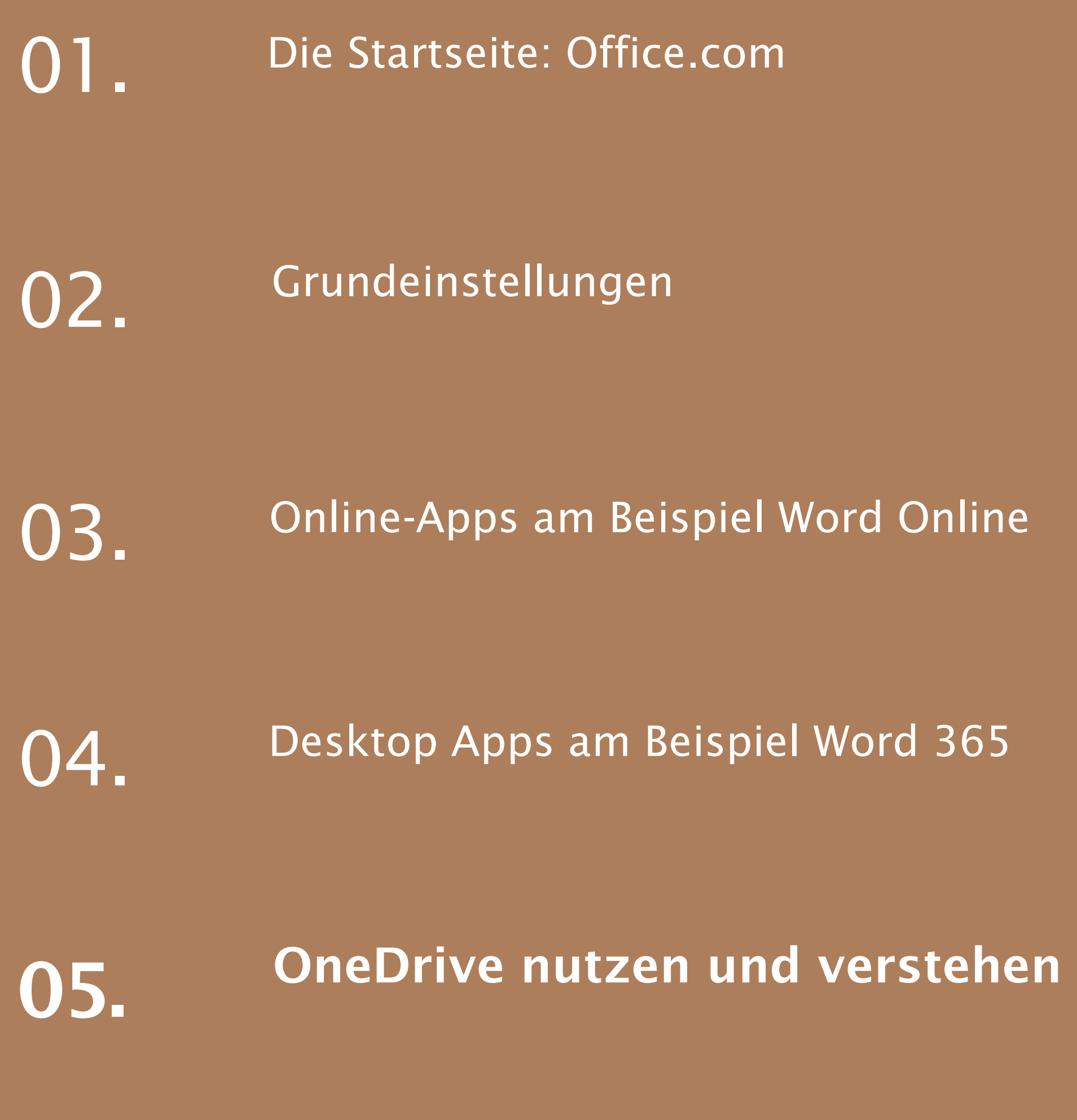

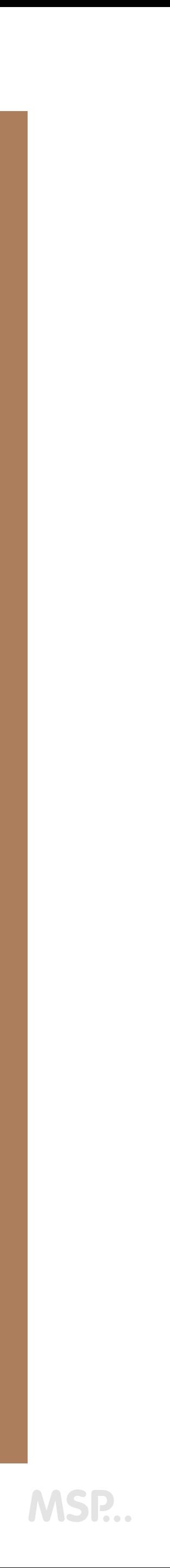

# ONEDRIVE NUTZEN UND VERSTEHEN

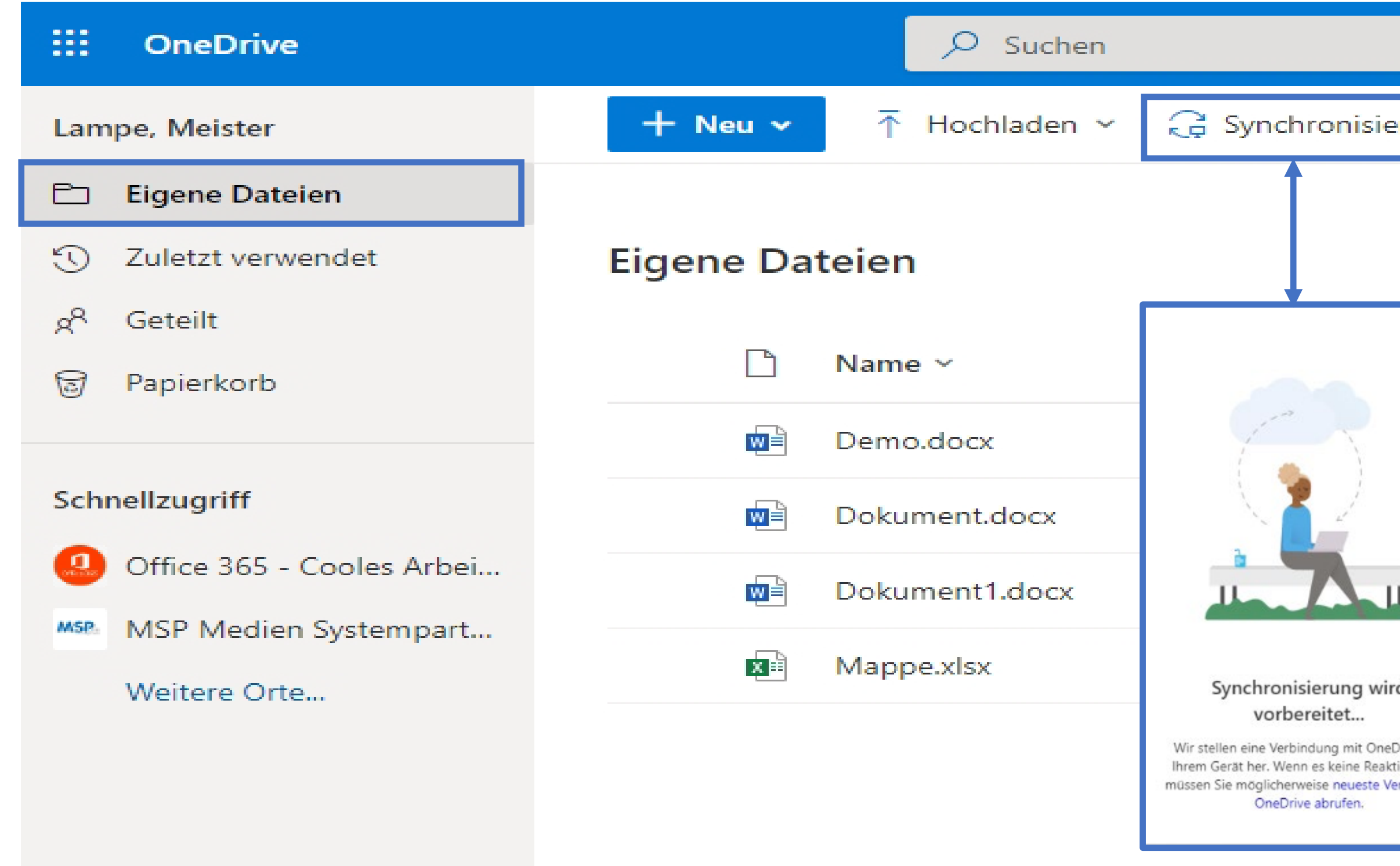

 $\mathbf{d} \in \mathbb{R}^n$ 

OneDrive-Apps herunterladen

Zurück zum klassischen **OneDrive** 

Vor der ersten Benutzung 1x auf Synchronisieren drücken damit sich OneDrive in den Windows Explorer einbetten kann. Außerdem findet man die OneDrive Wolke auch unten rechts in der Taskleiste.

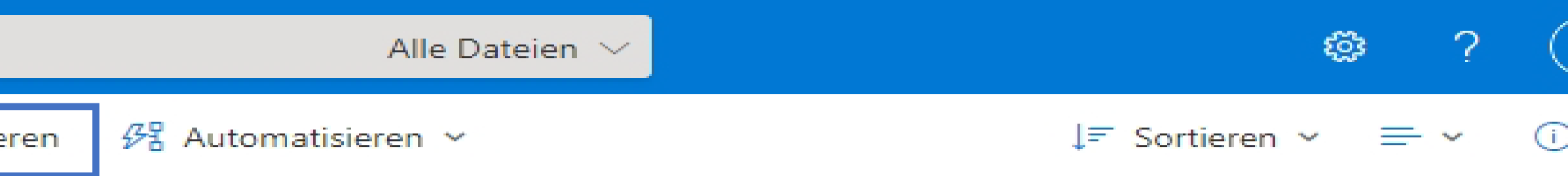

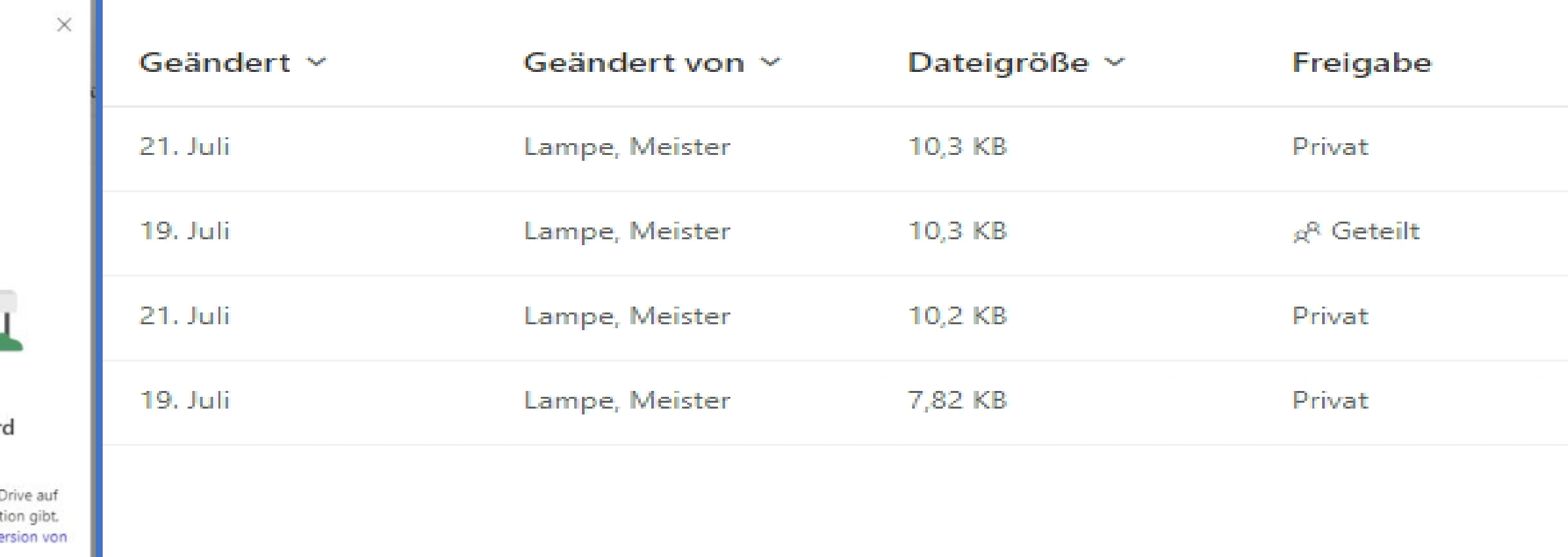

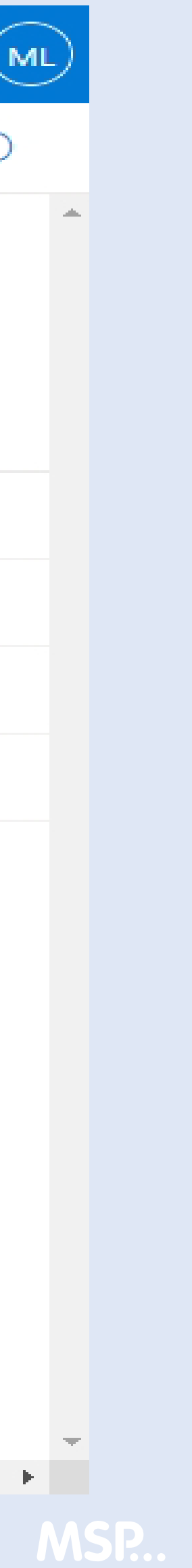

# ONEDRIVE NUTZEN UND VERSTEHEN

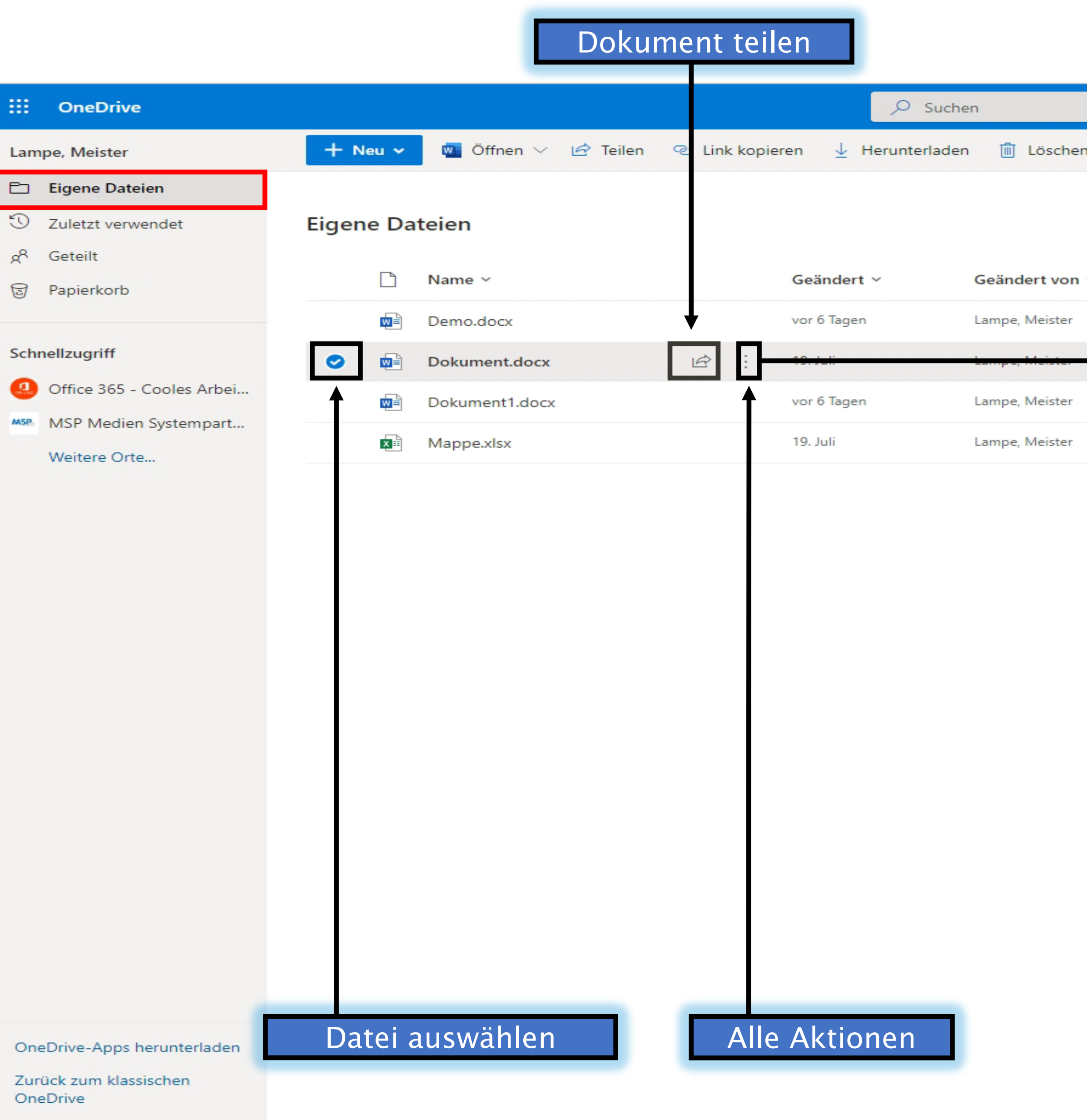

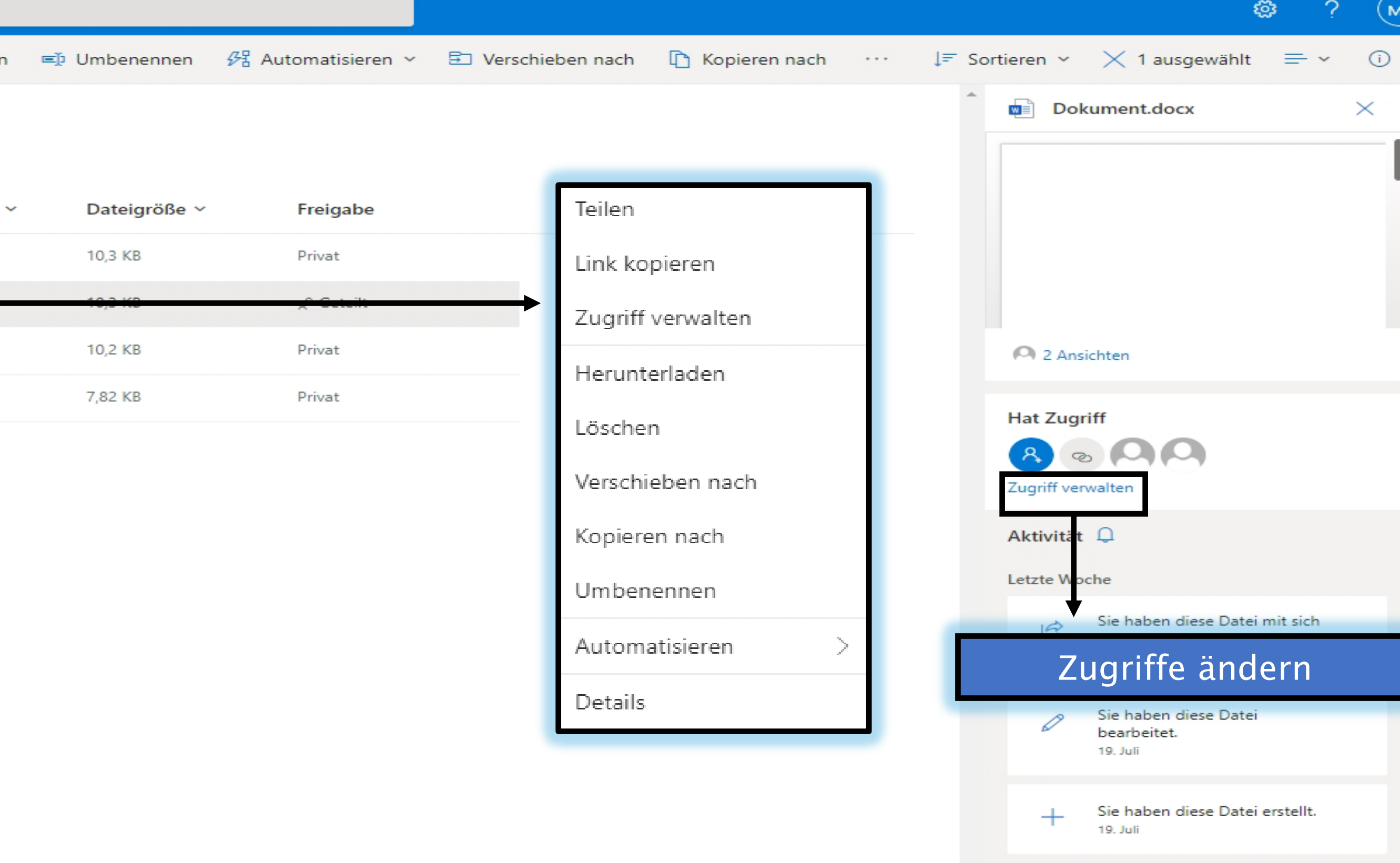

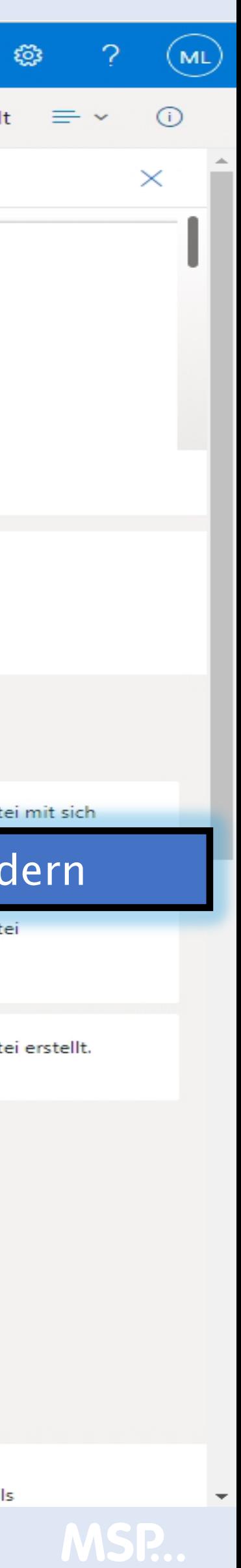

# ONEDRIVE NUTZEN UND VERSTEHEN

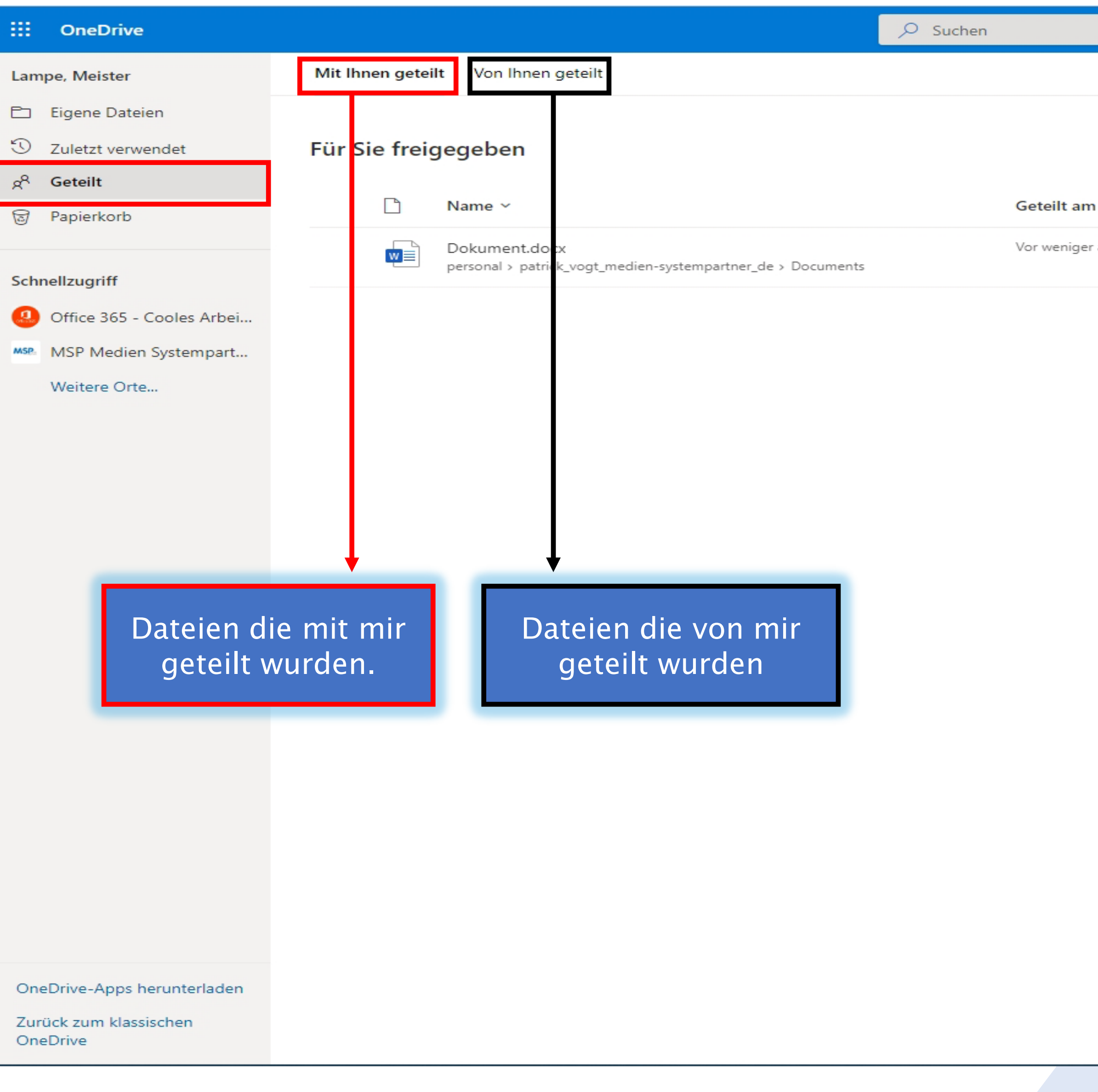

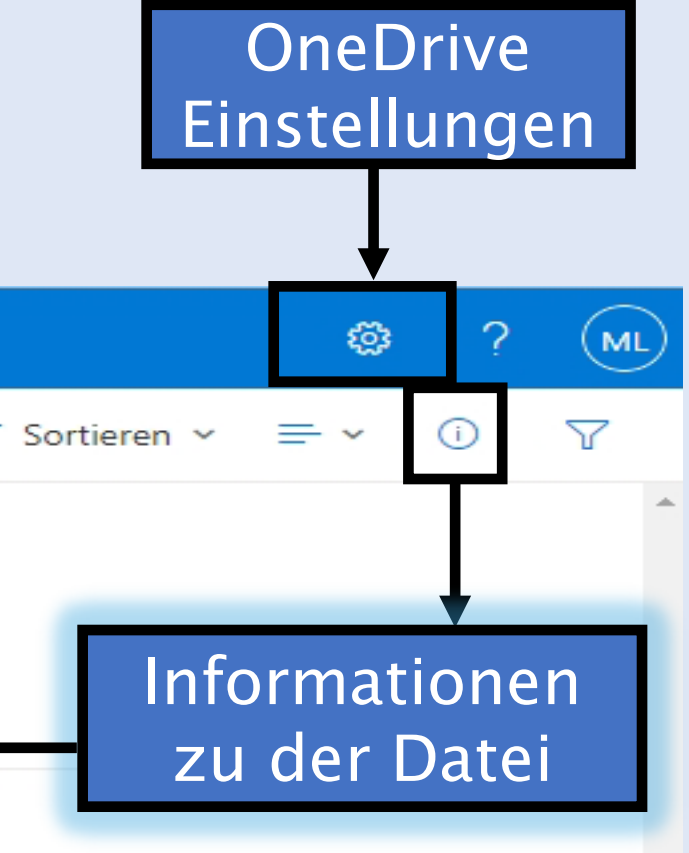

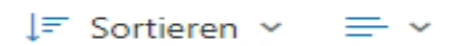

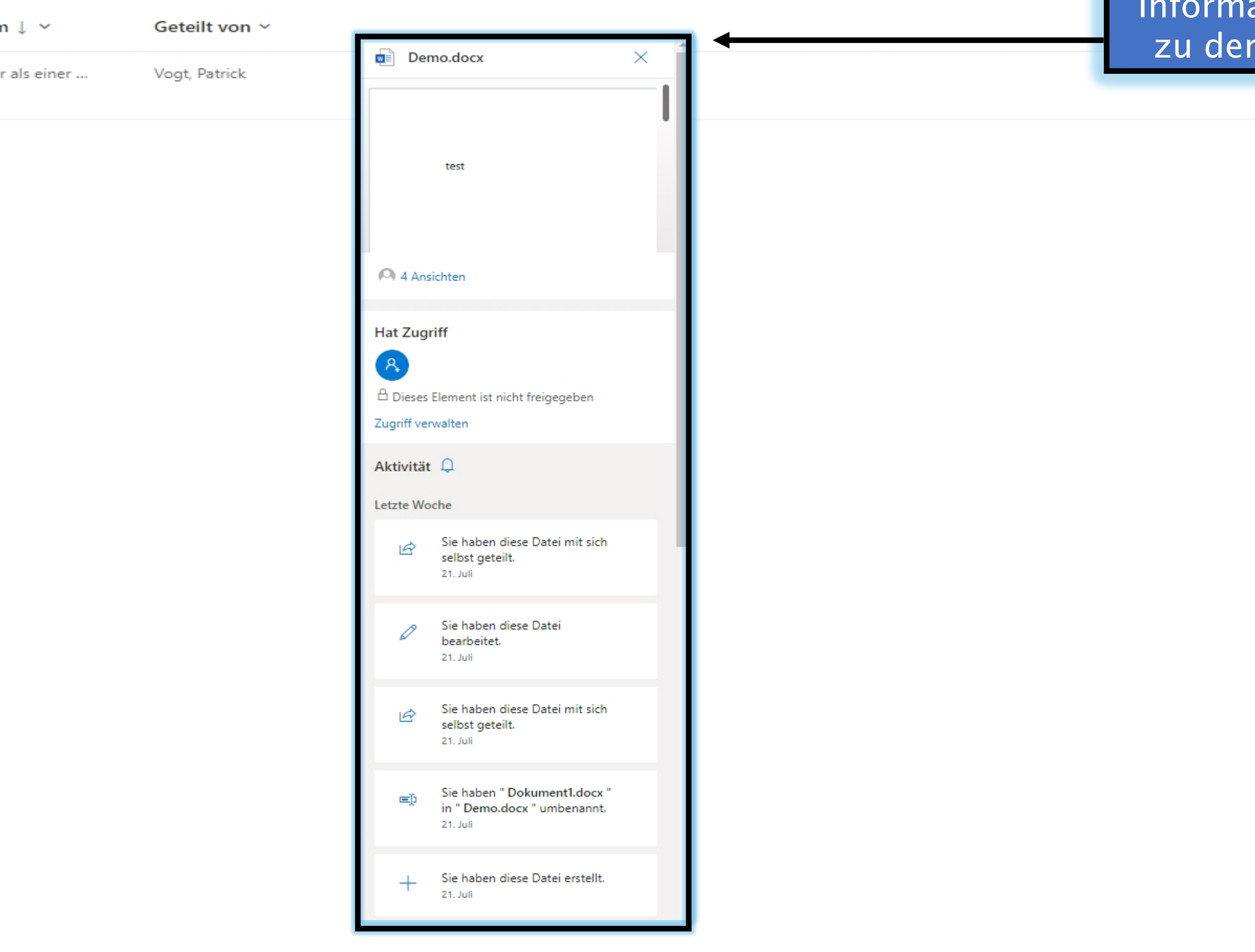

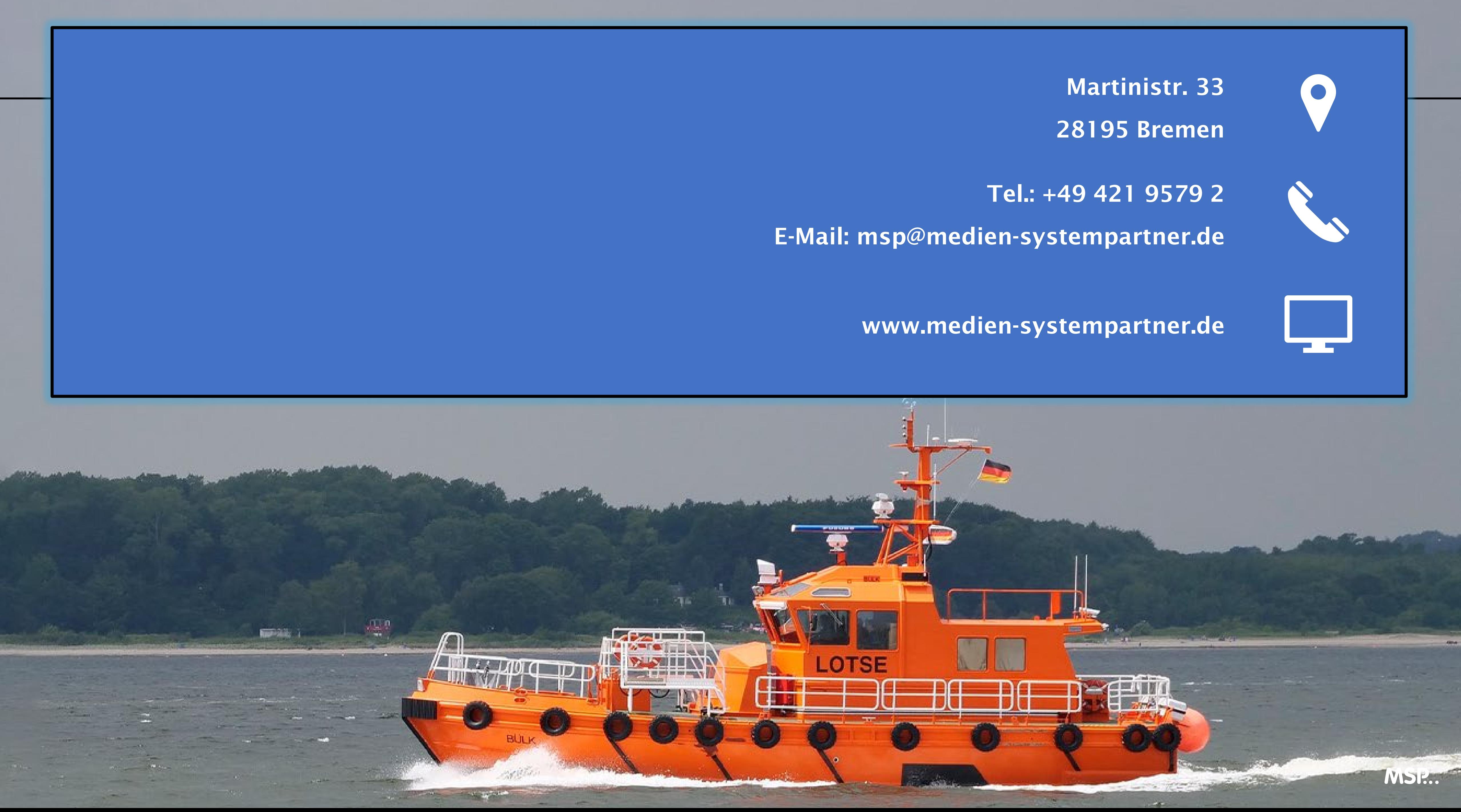

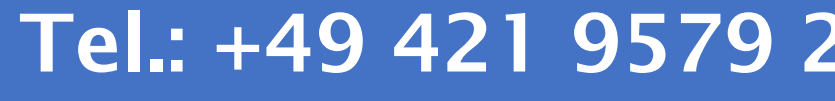

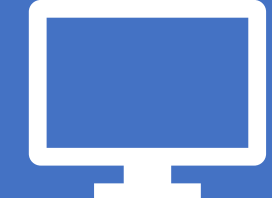